# **تصميم موقع قاموس مصطلحات الكمبيوتر المصور Dictionary**

نقوم بتحديد صفحات الويب وتحديد اسمها ومحتواها والغرض من كل صفحة، ووضع تصور أو تصميم لمكونـات كلٍ من الصفحة الرئيسة للموقع والارتباطات التي نستخدمها في التنقل بين صفحات الموقع والعودة مرة أخرى للصفحة الرئيسة، **والشكة التالي يورح صفحات موقع "قاموس مصطلحات الكمبيوتر المصور":**

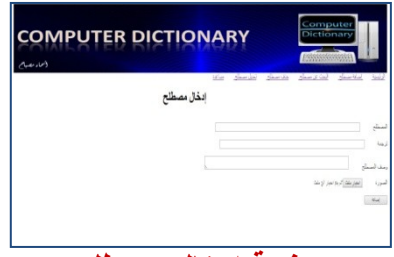

**صفحع إدخاة مصطلح Add\_Term.php**

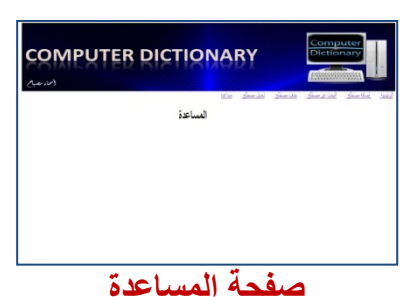

**Help.php**

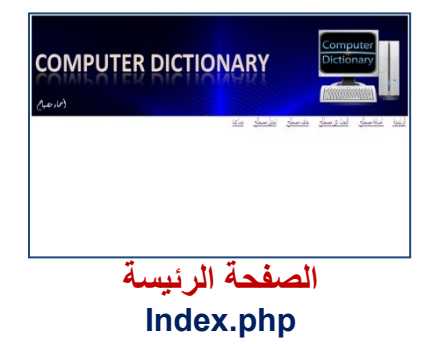

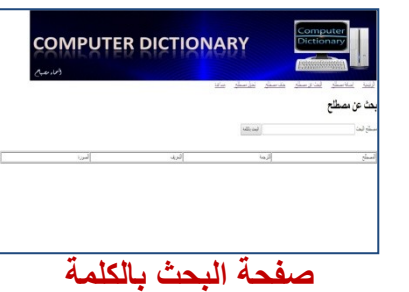

**Search\_Term.php**

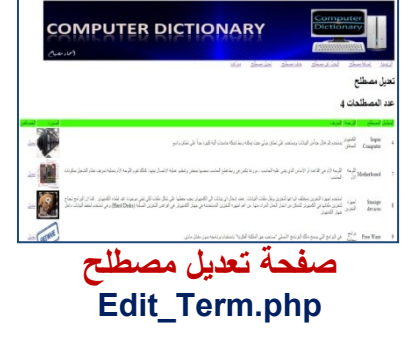

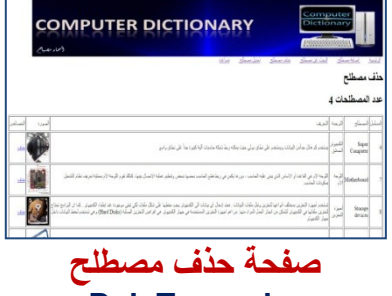

**Del\_Term.php**

http://asmaagamal.weebly.com/computer-dictionary.html **1**

<u>-0--0--0--0--0--0--0-</u>

الجدول التال*ي* يتضمن صفحات موقع "قاموس مصطلحات الكمبيوتر المصور":

 $\overline{\mathbf{C}}$ 

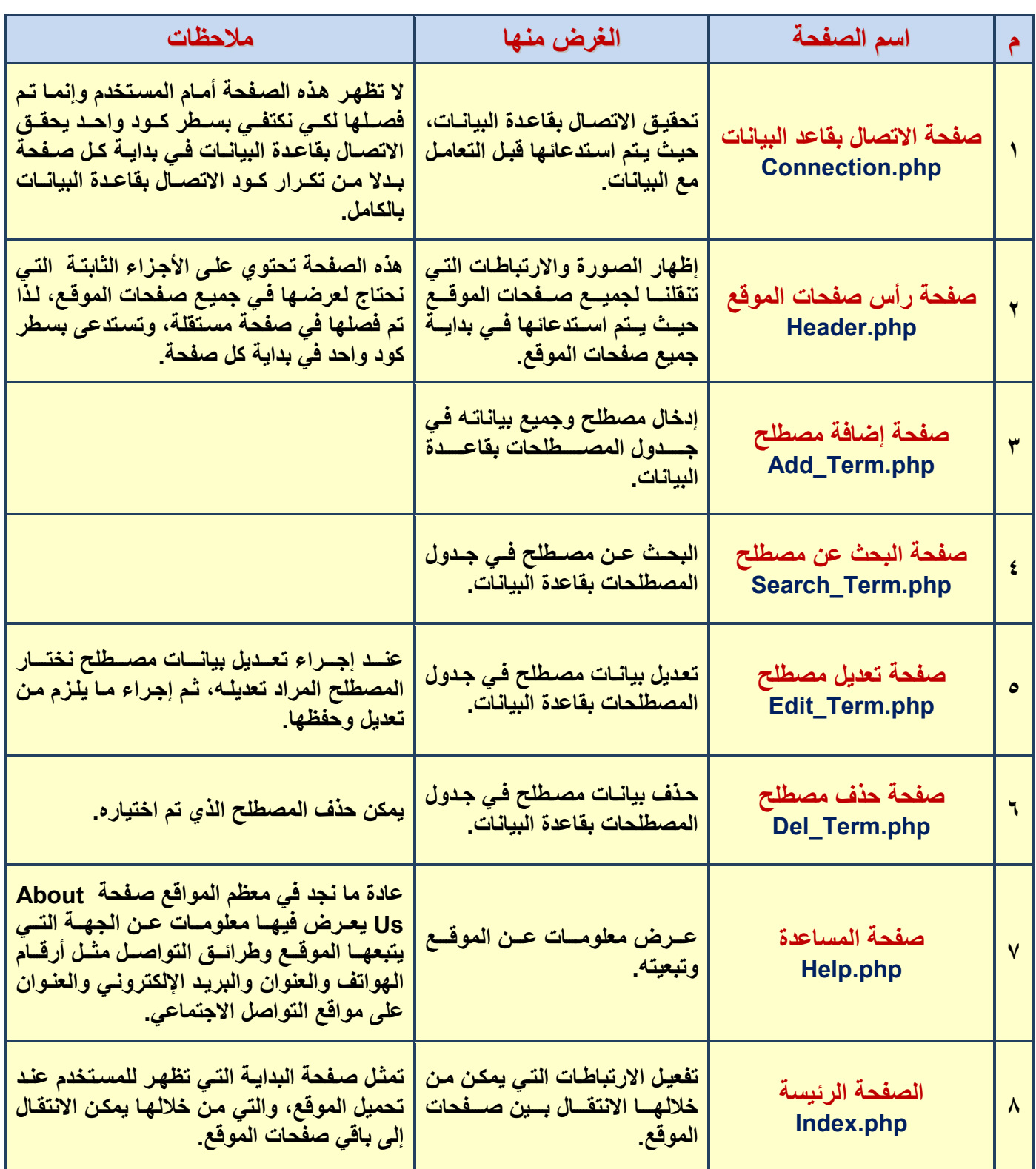

 $-\bullet-\bullet-$ 

 $\bullet$ 

بالإضافة إلى تحديد صفحات الموقع يجب تحديد الـهيكل البنائي لقاعدة البيانـات والت*ـي* تتكون من جدول واحد ف*ي* مشروع**نا هذا كما يلي:** 

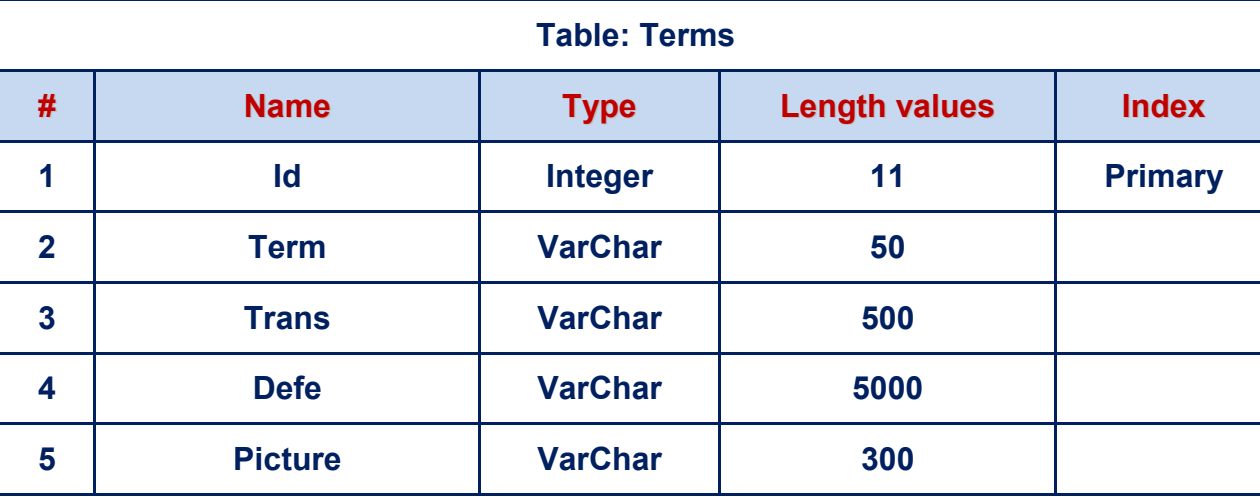

إن مرحلة التصميم الجيد للموقع قبل البدء في إنشـائـه يمكن أن يـوفر الكثير من الوقت والجهد ويسـاعد عل*ـي* إنتـاج موقـع **بشكة احترافي والدلية عل ذلك ننما نجمد جميمع صمفحات الموقمع باما جمءا بابمت ال يتضيمر وامو الصمورر التمي تظامر فمي بدايع كة صفحع وتسم Banner و ي ًرا نجد جميع االرتباطات Hyperlinks التي نستخدماا في التجوة بي صمفحات**  الموقع وهي: (الرئيسة – إدخال مصطلح – بحث عن مصطلح – تعديل - حذف – مساعدة)، وبالتالي فإن هذا التكرار للكود الخاص بإنشائها ف*ي* جميع صفحات الموقع وهو مـا يمثل عبء كبير وتكرار ينبغي أن نتجنبـه، وذلك بفصلها ف*ي* صفحة **واحدر يتم استدعائاا في باقي الصفحات.**

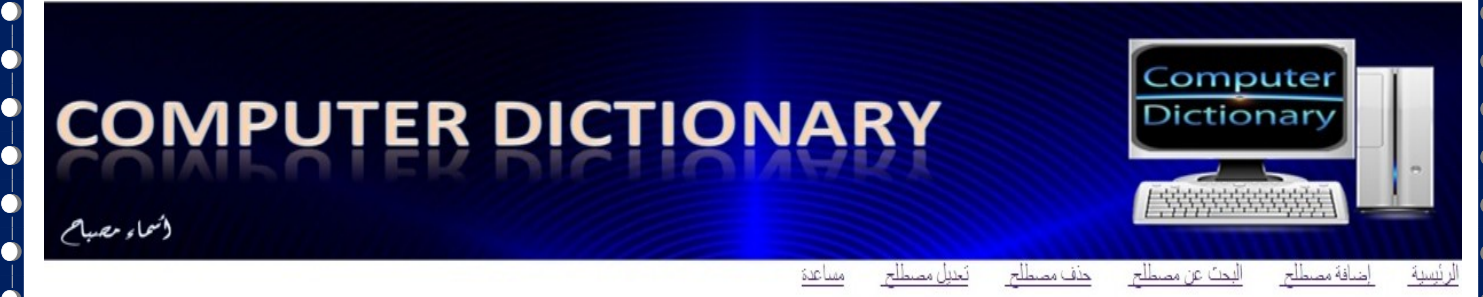

**ويمكم حمة امذص المشمكلع ببسماطع بإرمافع صمفحع باسمم "php.Header "تحتموي علم الصمورر Banner واالرتباطمات " سماا الصفحات و الخدمات التي يتيحاا الموقع".**

من خلال برنامج جاهز نستطيع إدراج وصورة وكتابة بعض النصوص تحتها وإجراء بعض التنسيقات عليها، لتظهر بشكل **مناسب وذلك لنشاا صفحع Header**

**ملحوظع: سوف نستخدم برنامج 4 Web Expression Microsoft** 

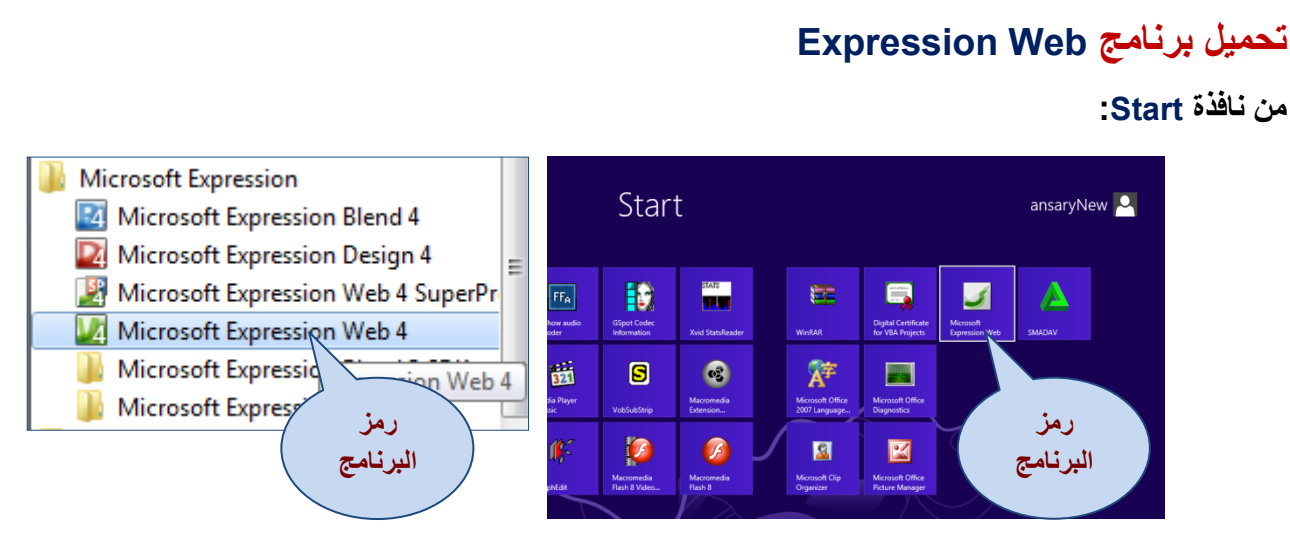

**تحمية تطبيا Web Expression**

لتظهر الشاشة الافتتاحية للبرنامج والت*ي* من أهم مكوناتها:

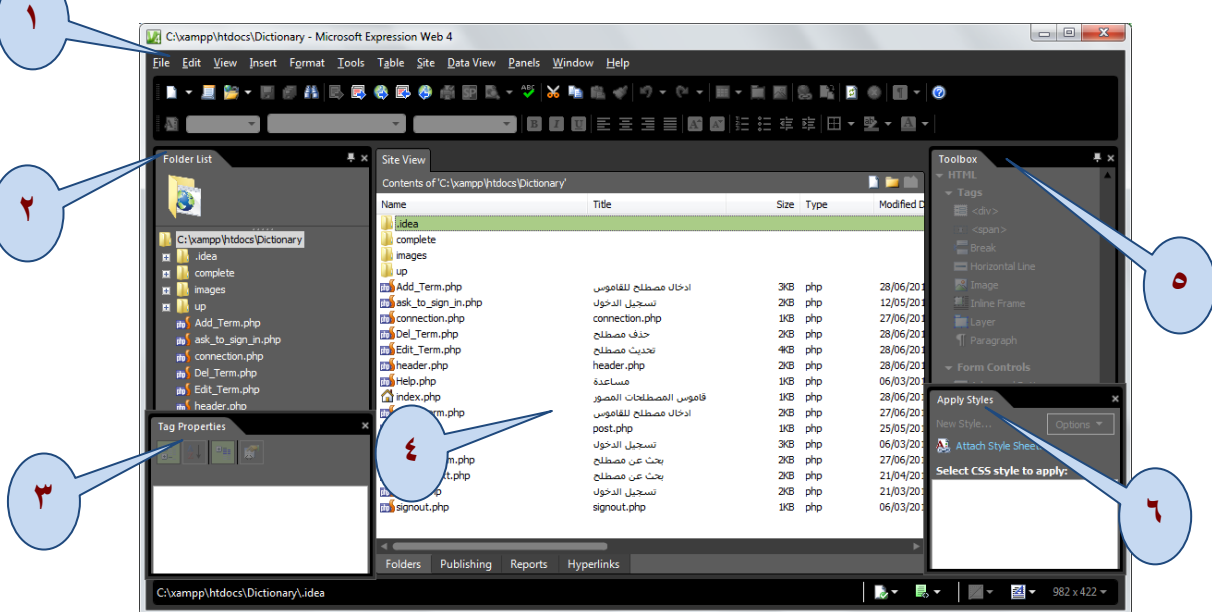

**مكونات الشاشع الرئيسع لبرنامج Web Expression**

- **)1( شريط القوائم Bar Menu.**
- **)2( نافذر قائمع المجلدات List Folder.**
- **)3( نافذر الخصائص Properties Tag.**
	- **)4( مكونات موقع الويب Site Web.**
	- **)5( نافذر صندوق اجدوات Toolbox.**
	- **)6( نافذر نماط التطبيا Style Apply.**

 $\overline{\phantom{a}}$ 

 $\overline{a}$ 

### **إنشاا صفحات الموقع**

نحتاج الآن إلى تنظيم ملفات الموقع قبل أن نبدأ في إنشاء قاعدة البيانات وصفحات الموقع، والت*ي* ينبغي أن تكون ف*ي* مجلد واحد، حيث يحتوي هذا المجلد عل*ى* مجلدات فرعيـة لجميـع المعلومـات والبيانـات والملفـات التـي يـتم عرضـها علـي صـفحات **الموقع مبة مجلد لملفات الصور ... إلخ.**

والجدير بالذكر أنه عند تنصيب برنامج Xampp ، فقد تم تنصيبه بشكل افتراضي داخل مجلد باسم Xampp على مشغل **اجقراص :C وب مجموعع م المجلدات مناا مجلد باسم Htdocs وينبضي إنشاا مجلمد للمشمروب باسمم "Dictionary" داخة المجلد Htdocs ليصبح المسار كما يلي:**

#### **C:\xammp\htdocs\dictionary**

وهذا المسـار هـو الـذي سـوف تسـتخدمـه مـن الآن فـي حفظ جميـع صـفحات الموقـع وكـذا أي مجلـدات فرعيـة لجميـع الملفـات **المتدلقع بالموقع.**

ولإنشاء موقع من خلال تطبيق Expression Web نفذ ما يل*ي*:

**انشيا موقع جديد.**

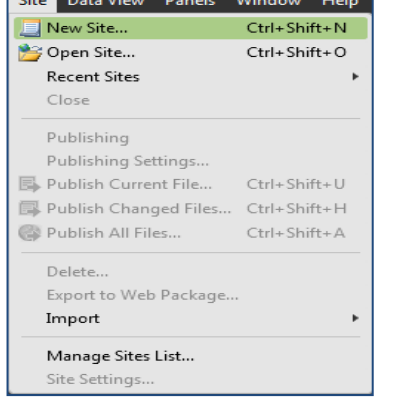

**حفظ الموقع مع تحديد اسم ومكا حفظ .**

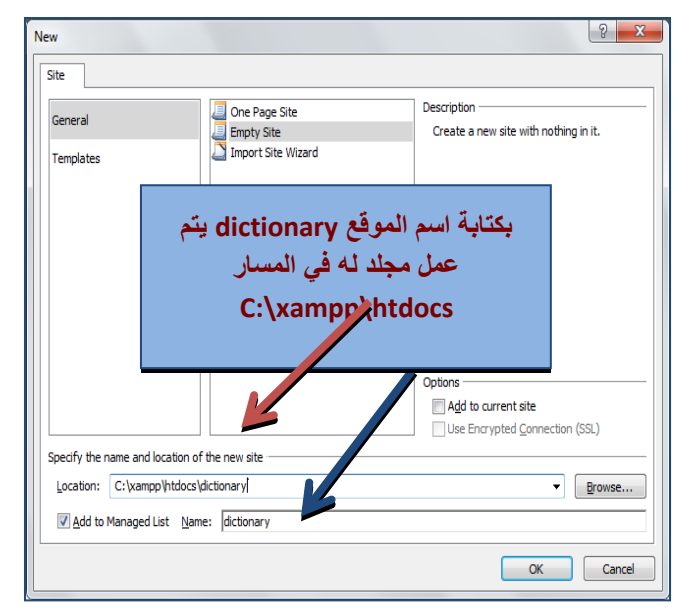

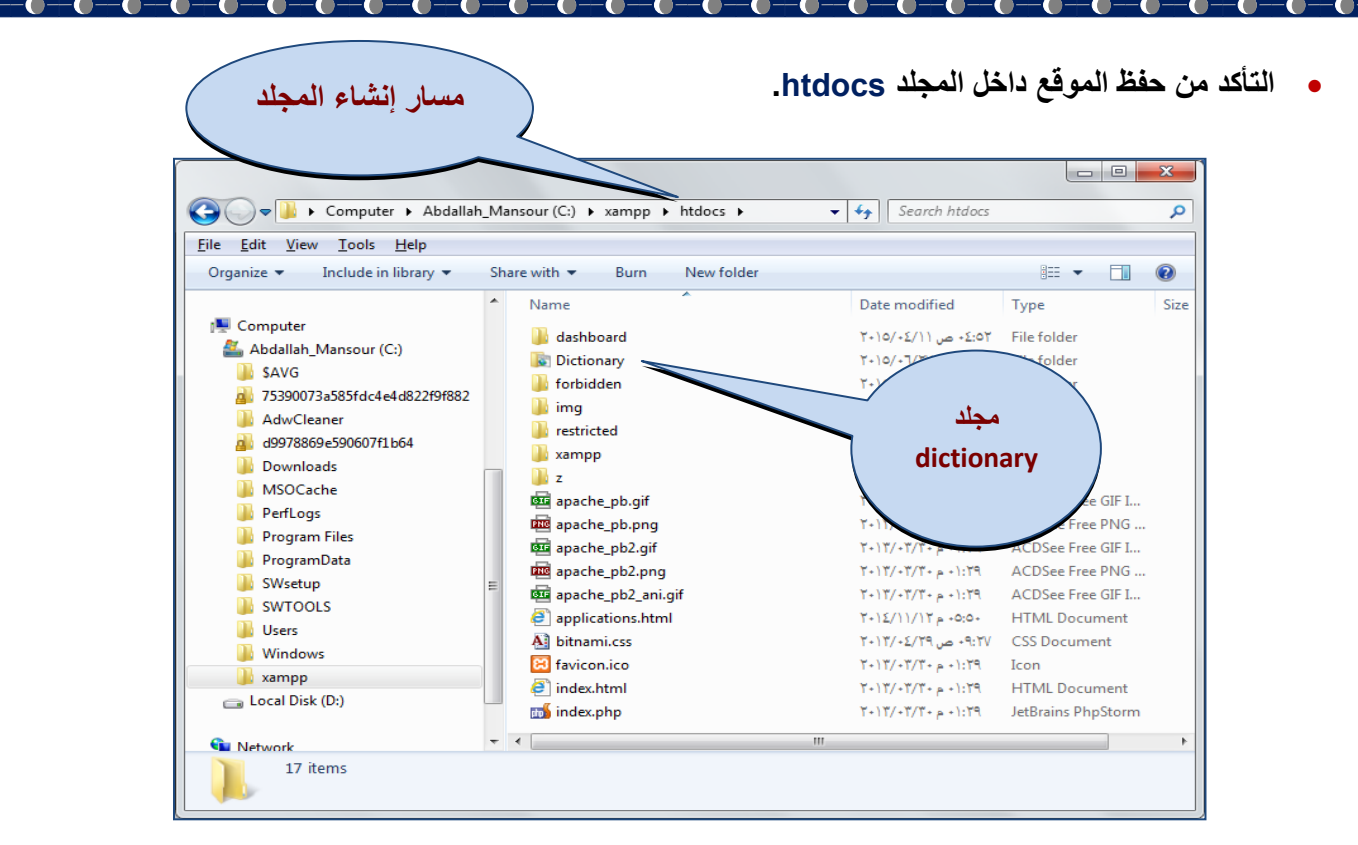

**ولنتذكر مدًا الصفحات التي اتفقنا عل إنشائاا في الموقع المقترح واذص الصفحات:**

- **إدخاة مصطلح "php.term\_Add "والتي تستخدم في إرافع مصطلح جديد.**
- **البحث ع مصطلح "php.term\_Search "وتستخدم في البحث ع مصطلح وعرن بيانات .**
- **تددية بيانات مصطلح "php.term\_Edit "وم خاللاا يمك تددية ي بيا م بيانات مصطلح مدي .**
	- **حذف مصطلح "php.term\_Del "وم خاللاا يمك حذف مصطلح مدي .**
- **المساعدر "php.Help "ومدلومات حوة كيفيع التدامة مع موقع "قاموس مصطلحات الكمبيوتر المصور.**

هذا بالإضافة إل*ى* بعض الصفحات التي فصلنا فيها كود معين نحتاجه في بداية كل صفحة من الصفحات الأساسية السابقة يتم **استدعاؤص وذلك لتوفير تكرار اذا الكود مبة:** 

- **صفحع االتصاة بقاعدر "php.Connection".**
- **صفحع "php.Header "واذص الصفحع تحتوي عل الصورر التي تظامر علم صمفحات الموقمع جميداما واالرتباطمات**  الت*ي* تشبير لجميـع صـفحات الموقـع والتحقـق مـن كـون المتعامـل مـع الموقـع قـد سـجل دخـول أم لا، أي عمـل "تسـجيل د**خ**ول" أم لا.
	- **الصفحع الرئيسع "php.Index "تحتوي عل االرتباطات التي م خاللاا يمك االنتقاة إل باقي صفحات الموقع.**

## **Keader.php** إنشاء صفحة

**خطوات التنفيذ**

 $-0-0-0$ 

- **)1( حمة برنامج Web Expression.**
	- **)2( اختر سلوب الدرن Split.**
		- **)3( ادرج صورر Banner.**
- **)4( اكتمب النصموص التاليمع سمفة الصمورر: الرئيسمع – إدخماة مصمطلح – بحمث عم مصمطلح – تدمدية/حمذف مصمطلح – مساعدر.**

**مالحظع: يمكنك م خالة التطبيا ي ًرا إنشاا صفحع "php.Header "بلضع PHP بالكود التالي:**

 $\epsilon$ 

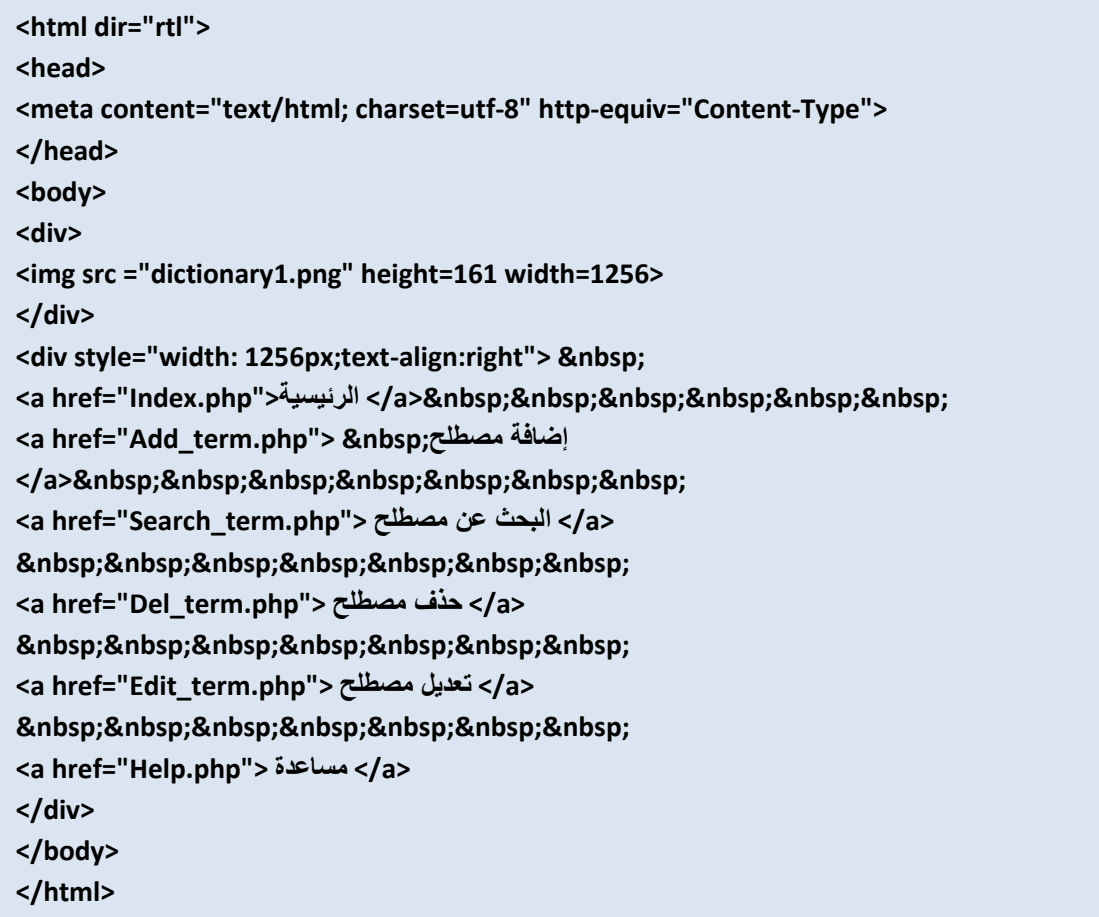

### **ويكو شكة الصفحع كاآلتي:**

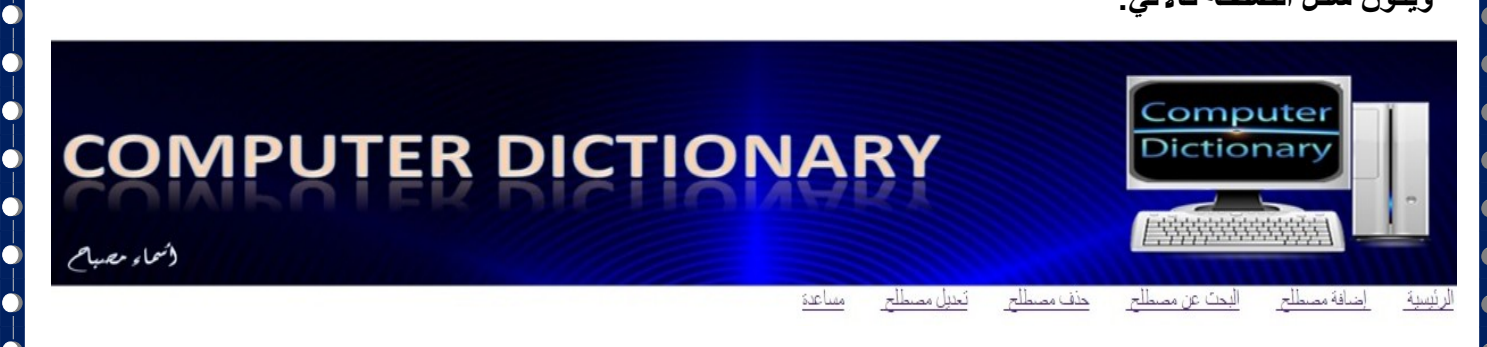

 $-\bullet$  $-\bullet$ 

### **إنشاا صفحع االتصاة بقواعد البيانات php.connection**

**نحتاج في جميع صفحات موقع "قاموس مصطلحات الكمبيوتر المصور" إل إرافع مصطلح و تددية بياناتم و البحمث عنم**  أو حذف مصطلح من قاعدة البيانات، الأمر الذي يتطلب منا فتح اتصال بقاعدة البيانات حت*ي* يتسنى لنـا إجراء هذه العمليات **عل بيانات جدوة قاعدر البيانات.**

**خطوات التنفيذ**

- **)1( م قائمع File في تطبيا Web Expression إختر New ومناا نختار PHP**
	- **)2( قم بكتابع الكود التالي:**

```
<?php
       $username="root";
       $password="";
       $database="dbdictionary";
       $server="localhost";
       $connect=mysql_connect("$server","$username","$password");
       if ($connect)
               {
               $select=mysql_select_db("$database") or die("البيانات قاعدر في مشكلع اناك;("
               }
               else
               {
               ;("لم يتم التصاة بقاعدر البيانات")echo
               }
```
- **اناك ربع متطلبات ساسيع لالتصاة بقاعدر البيانات امي: اسمم المسمتخدم – كلممع الممرور – اسمم قاعمدر البيانمات – اسمم جهاز الخادم.** 
	- **اسم مستخدم mysql يخصص للمتضير username\$**
	- **كلمع المرور االفتراريع "" تخصص للمتضير password\$**
		- **اسم قاعدر البيانات يخصص للمتضير database\$**
	- **اسم الخادم "localhost "ال ُمريف لقاعدر البيانات يخصص للمتضير server\$**
- **\$connect=mysql\_connect("\$server","\$username","\$password"); اجمر م الضرن تخصيص ناتج تنفيذ دالع connect\_mysql والتي تحتماج إلم المدطيمات البالبمع: )اسمم جاماء الخمادم المرميف واسمم المسمتخدم وكلممع الممرور( فمي متضيمر المربط connect\$ حيمث يكمو نماتج الدالمع "True "إذا تمم التحقما مم صمحع**  المعطيات الثلاثة السابقة، أو "False" إذا كانت غير ذلك، وللتأكد من ذلك نستخدم جملة IF التالية.
- **0** الشيرط يسبأل عين قيمية المتغيير Sconnect\$، فبإذا كانيت "True" فإنسه يبتم الاتصبال بقاعيدة البيانيات المسيماة Database\$ من خلال الدالة mysql\_select\_db أو عرض رسالة حال وجود مشكلة، من خلال الكود التال*ي*:  **;("اناك مشكلع في قاعدر البيانات")die Or**

**وإذا كانممت قيمممع المتضيممر connect\$" False "يدمممرن الرسممالع التممي تلممي else علممم صممفحع المسممتدرن بأنممم "لم يتم االتصاة بقاعدر البيانات".**

**8**

**?>**

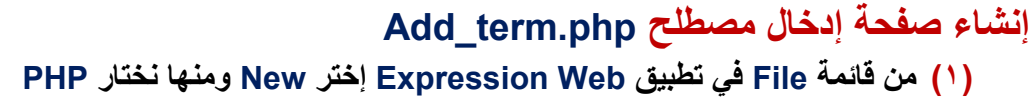

**)2( يمك إنشاا صفحع إدخاة مصطلح كما بالشكة التالي:**

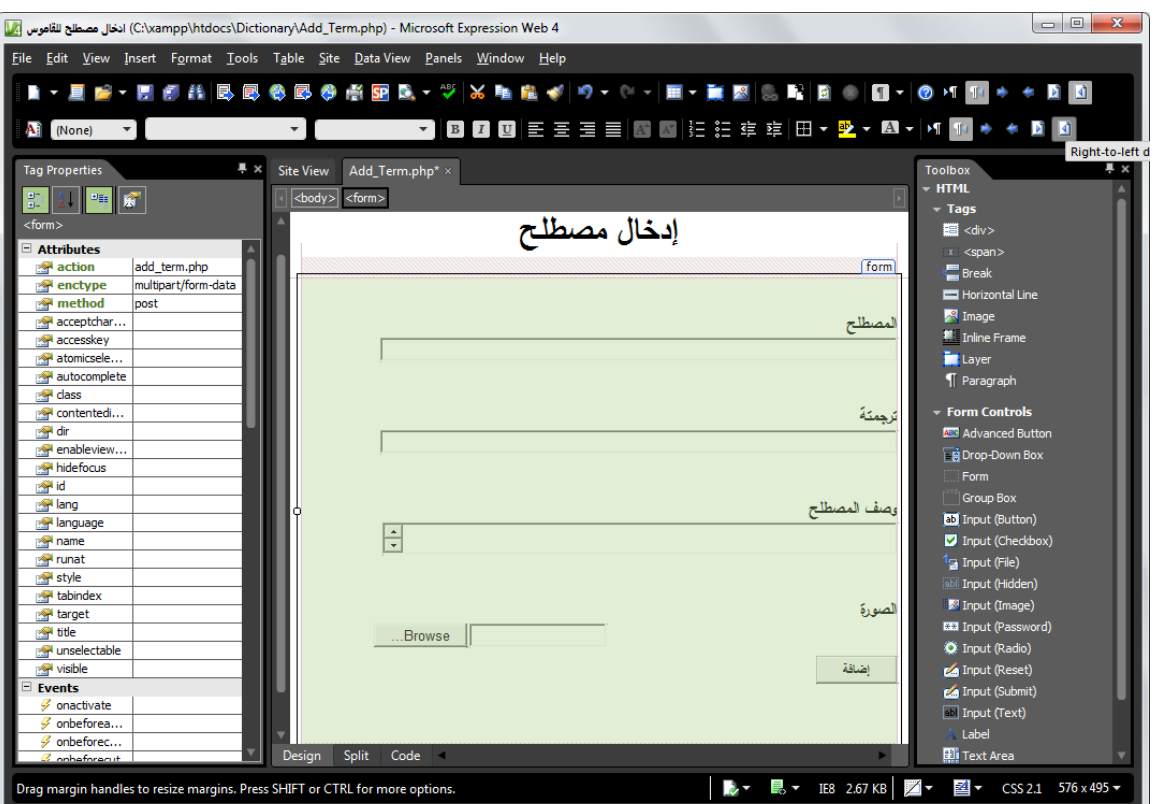

**شاشع تصميم صفحع php.term\_Add**

والت*ي* يتضح منها:

- **كتابع عنوا شاشع الدخاة "إدخاة مصطلح" وقد تم ورع اذا الدنوا في قسم مستقة <div<.**
- **0** وتستطيع كتابـة النصـوص كمـا بالشاشـة السـابقة واسـتخدام نـافـذة الأدوات "Toolbox" أعلـى يمـين الشاشـة لإدراج **عناصر التحكم عل الصفحع.**
- **•** النموذج Form يستخدم لتمرير أو إرسال كافة بيانات النموذج الموجودة في عناصر التحكم من مستعرض الويب إل*ي* **الخادم Server Web ويوجد طريقتي لرساة بيانات النموذج واما:**
	- **<form method="GET"> -1**
	- **<form method="POST"> -2**

**حيمث يمكم رمبط الخاصميع Method للنمموذج Form بالقيممع POST و القيمع GET.** 

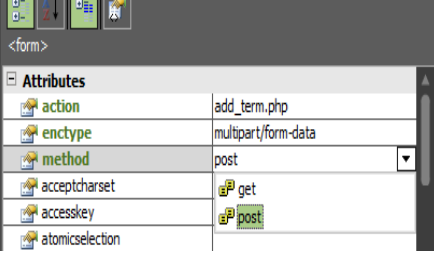

**Tag Properties** 

**ربط خصائص النموذج Form**

 **بدن النصوص ال ُمدبرر ع القيم المطلوب إدخالاما فمي مربدمات النصموص مبمة: نمص "المصمطلح" ويليم مربمع نمص لدخاة اسم المصطلح واكذا باقي بيانات المصطلح.**

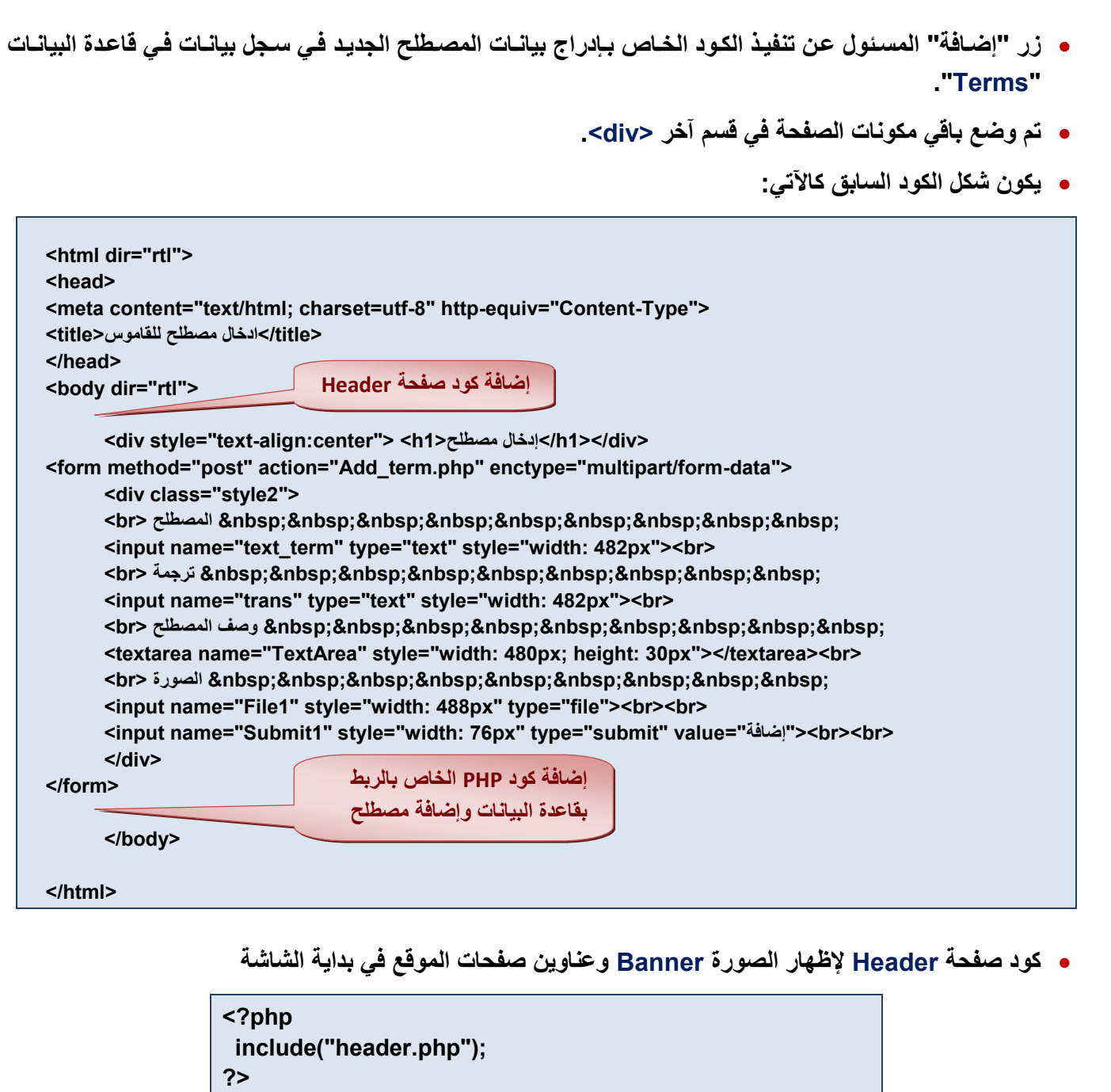

**├╸╎╸╎╷** 

 $-0 -0 -0 -0 -0 -0 -0 -0 -0 -0 -0 -0 -0$ 

 $\frac{1}{2}$ 

**كود PHP الخاص بالربط بقاعدر البيانات وإرافع مصطلح**

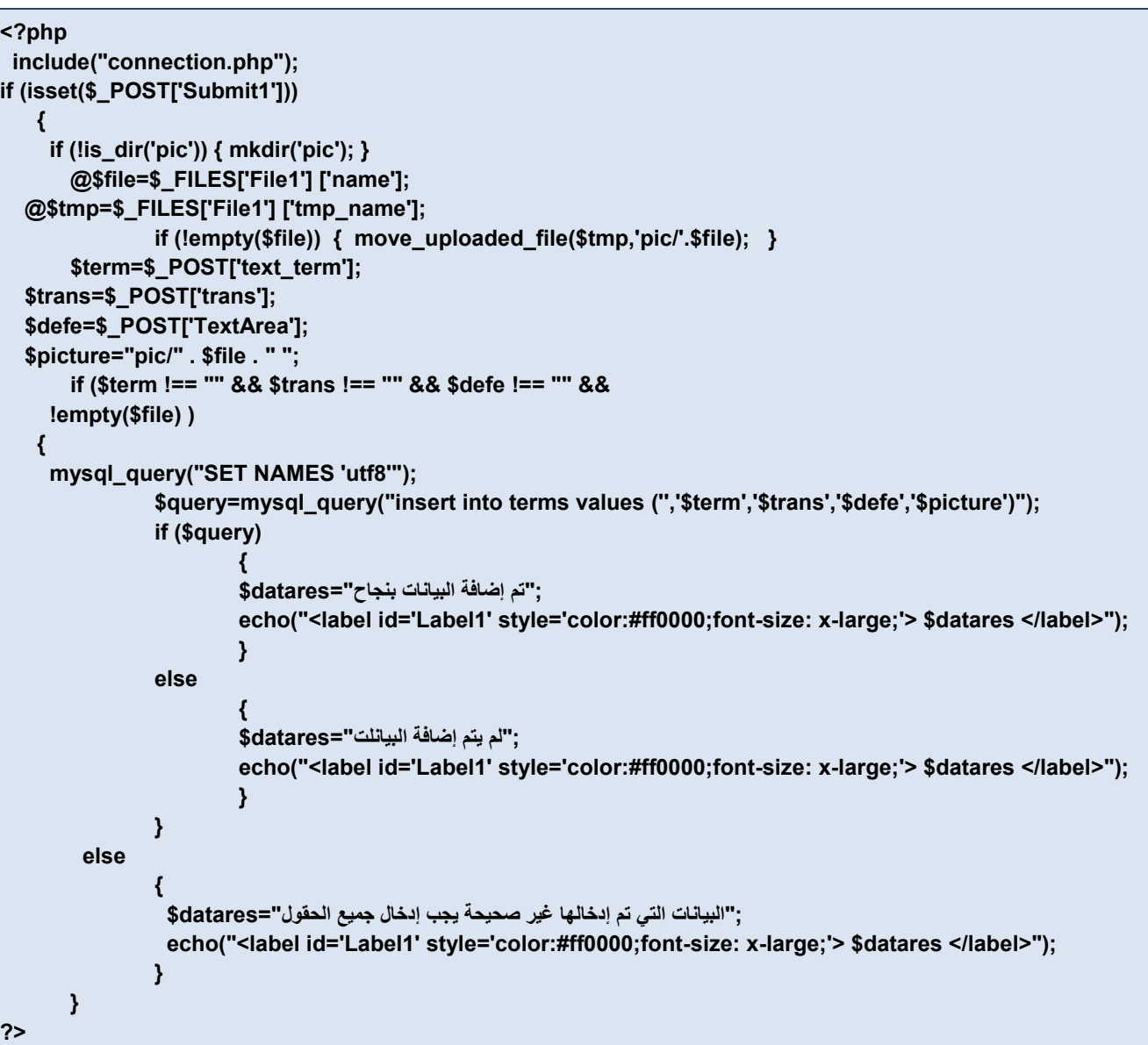

من الكود السابق نلا**حظ** الآت*ي*:

- **تم استخدام الكود ;("php.connection("include لالتصاة بقاعدر البيانات**
- **الكود التالي يختبر إ كا المستخدم قد قام بالرضط Click عل ءر "إرمافع" فيمتم التحقما ًوال مم وجمود مجلمد باسمم "pic "واو المخصص لورع الصور الخاصع بالمصطلحات بداخل فإذا لم يُنشأ اذا المجلد يتم إنشائ .**

#### **if (isset(\$\_POST['Submit1']))**

 **{**

 **if (!is\_dir('pic')) { mkdir('pic'); }**

- **يخصمص اسمم الملمف المختمار مم المسمتخدم 1File إلم المتضيمر file\$ ممع مالحظمع الدالممع @ تسمم Pointer وتتدامة مداا لضع php عل ناا متضير ويفيد ذلك في عدم إظاار رسالع خطأ إذا كانت قيمت فارغع.**
	- **اختبار إ كا اسم ملف الصورر غير محدد يتم تحمية ملف الصورر م مجلد "pic".**
- **يمتم تخمءي البيانمات التمي تمم إدخالاما فمي مربدمات النصموص للمصمطلح الجديمد علم صمفحع المسمتدرن فمي المتضيمرات التاليمع بالترتيمب ) picture\$ - defe\$ - trans\$ - term\$ )ممع مالحظمع المتضيمر POST\_\$ يخمء بم قميم عناصر التحكم عل التموذج Form عند الرضط عل ءر Submit.**

 **جملع IF التاليع للتأكد اذص المتضيرات ليست خاليع ي تم إدخاة قيم فياا فإذا كا الشمرط صمحي ًحا وجميمع المتضيمرات ليست خاليع Null يقوم بتنفيذ اآلتي:**

-0

- **استخدام دالع query\_mysql يساعد في إظاار البيانات عل صمفحع المسمتدرن باللضمع الدربيمع بشمكة صمحيح وعمدم ظاوراا في صورر عالمات استفاام اكذا ؟؟؟؟؟؟؟.**
- **تمم إنشماا متضيمر query\$ بحيمث يخصمص لم قيممع تنفيمذ الدالمع query\_mysql التمي تحتموي علم جملمع insert** الخاصة بلغة SQL، والتي تقوم بإدخال البيانـات الت*ي* تم تخزينهـا في المتغيرات إلـي الحقول المنـاظرة لـهـا في جدول **قاعدر البيانات "terms".**
- **بم يتم التأكد م إدخاة البيانات في جدوة قاعدر البيانات (query\$(if فإذا تم ذلمك ظامرت الرسمالع "تمم إرمافع البيانمات بنجاح"، وإلا تظهر الرسالة "لم يتم إضافة البيانات".**
- **في حالع عدم إدخاة بيانات لجميع الحقوة و بدراا يطبع الرسالع "البيانات التي تمم إدخالاما غيمر صمحيحع يجمب إدخماة جميع الحقوة".**

**)3( تنفيذ صفحع إدخاة مصطلح:**

عنــد اســتعراض صــفحـة إدخــال مصــطلح علــي مســتعرض الإنترنــت تظهــر كمــا يلــي، وذلــك مــن خــلال العنــوان **localhost/dictionary/Add\_term.php**

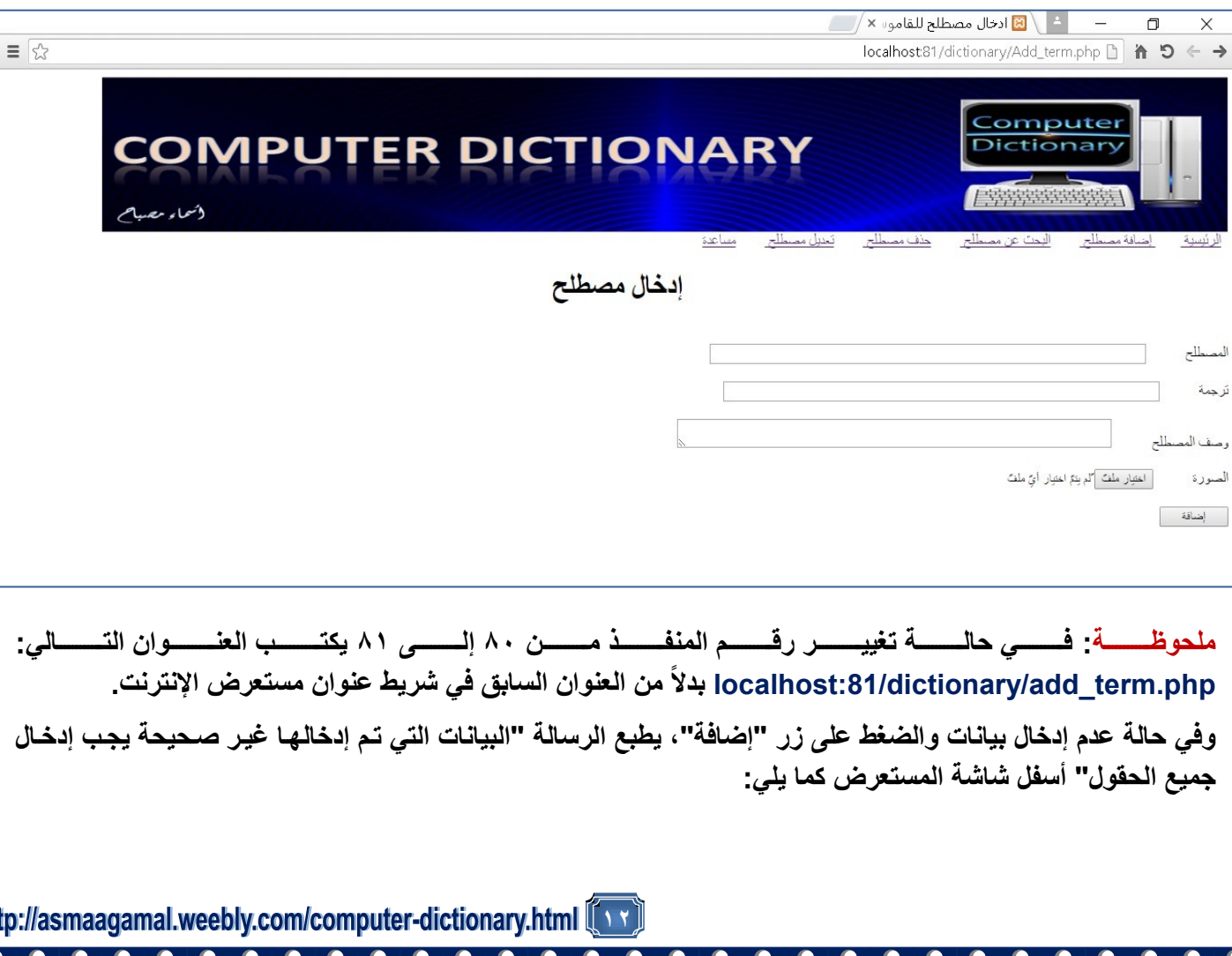

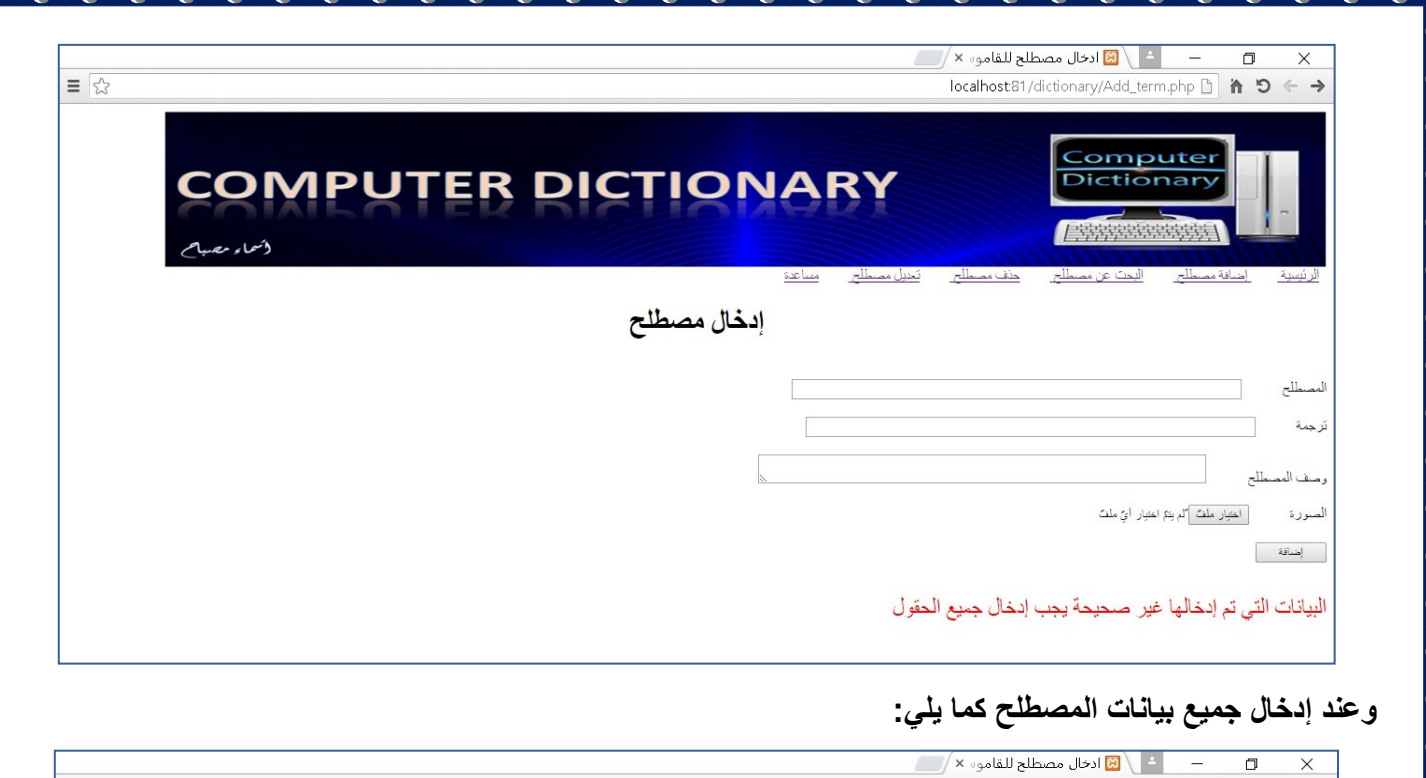

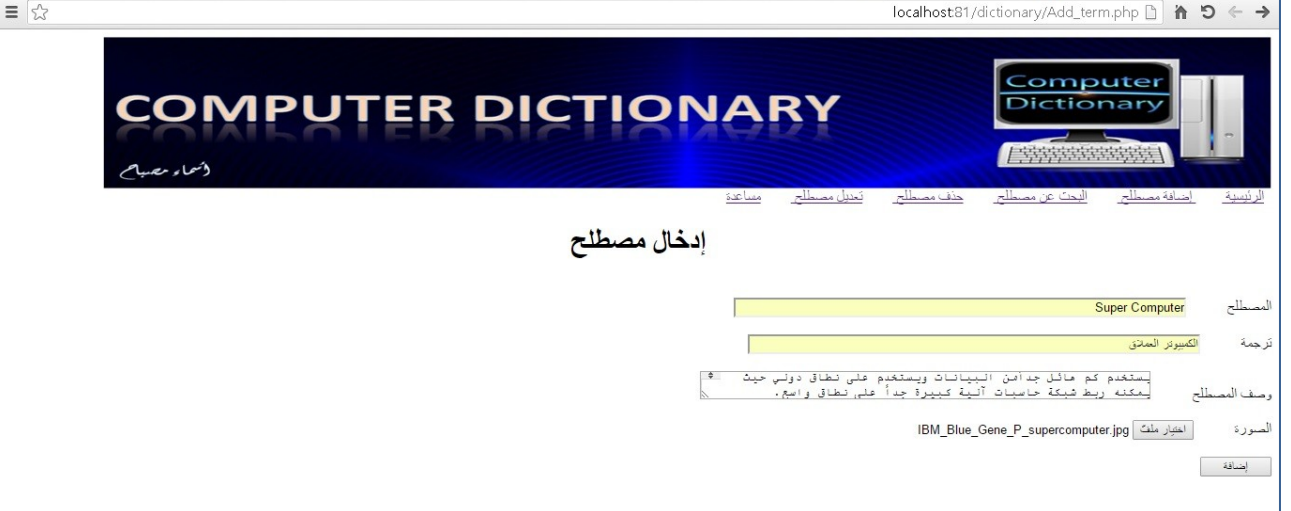

# وبالضغط على زر "إضافة" تظهر الرسالة "تم إضافة البيانات بنجاح" أسفل شاشة المستعرض.

 $-0 - 0 - 0 - 0 - 0$ 

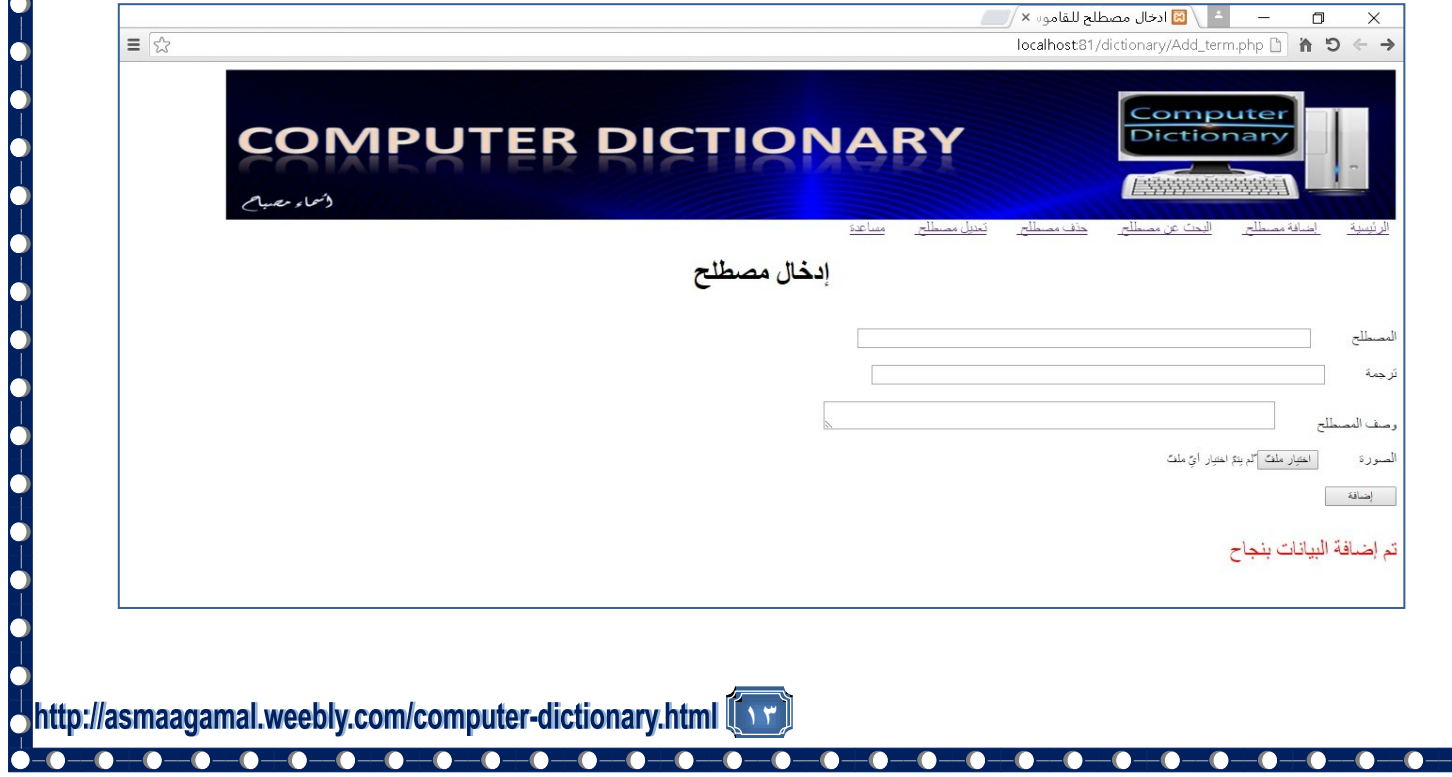

 $-\bullet-\bullet$ 

로 오늘 전 모 (모 )로 (모 ) 로 ) 로 (모 ) 로 (모 ) 로 (모 ) 로 (모 ) 로 (모 ) 로 (모 ) 로 (모 ) 로 (모 ) 로 (모 ) 로 (모 ) 로 (모 ) 로 (모 ) 로

**)4( التأكد م إرافع المصطلح إل قاعدر البيانات**

وللتأكد من أنه تم إضافة البيانات في سجل جديد في قاعدة البيانات، نفتح قاعدة البيانـات في تبويب جديد لمستعرض الإنترنت بكتابــة الـرابط التــال*ي ـ*localhost/phpmyadmin فـي شـريط الـعنـوان ونتأكـد مـن إضــافـة ســجل جديـد فـي **جدوة "terms":**

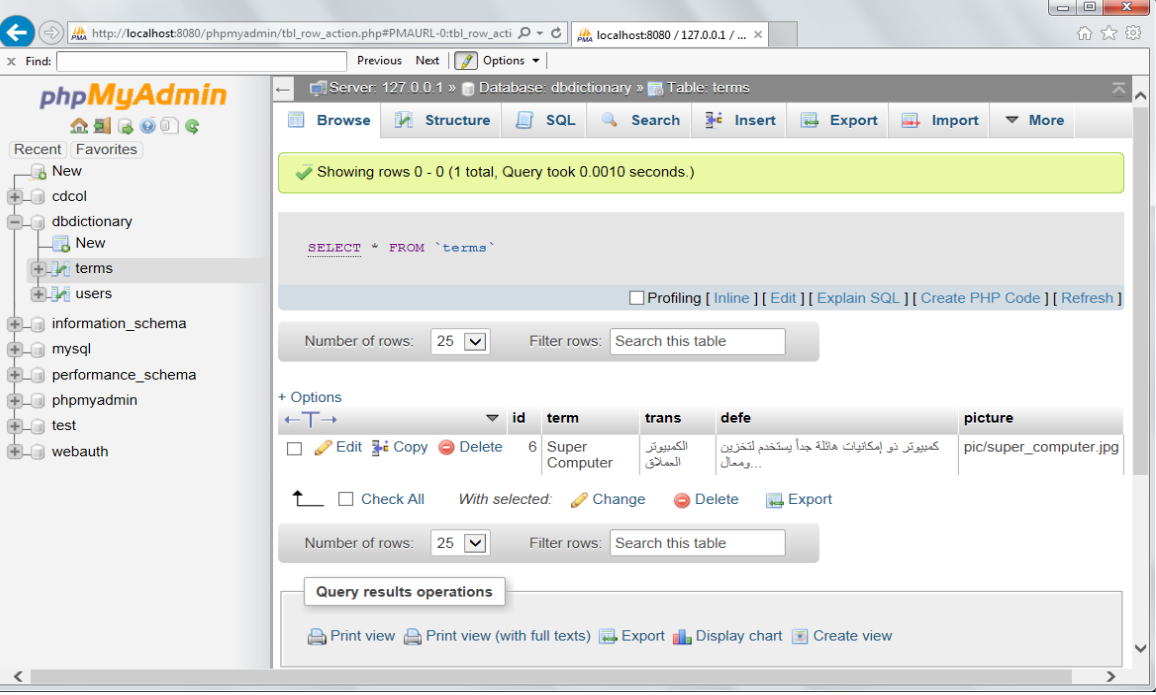

نافذة التأكد من إضافة المصطلح ف*ي* جدول قاعدة البيانات

ملحوظـة: فـي حالــة تغيير رقم المنفذ من ٨٠ إلـى ٨١ يكتب العنـوان التـالي: localhost:81/phpmyadmin بدلاً من العنوان السابق في شريط عنوان مستعرض الإنترنت.

 $-\bullet$ 

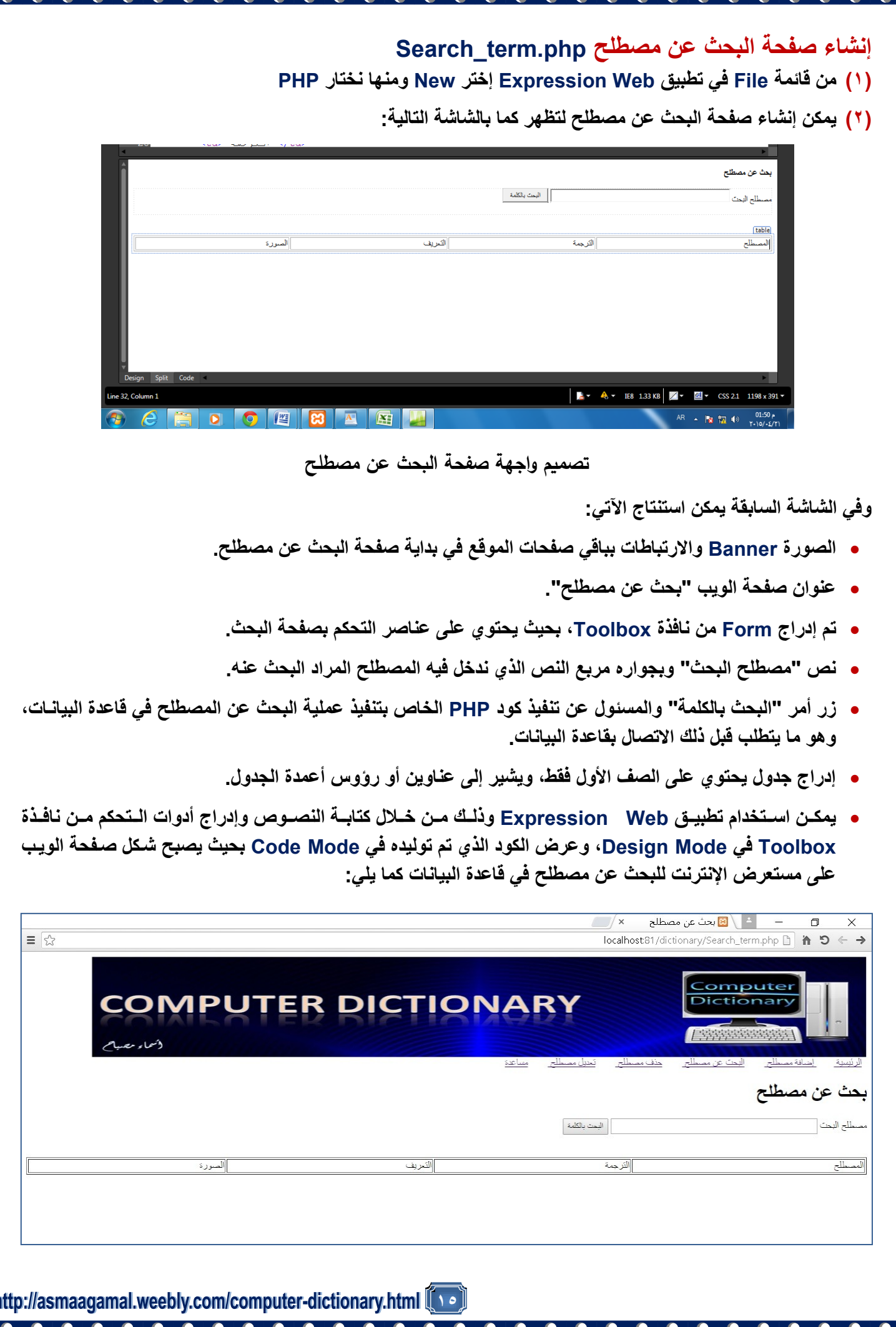

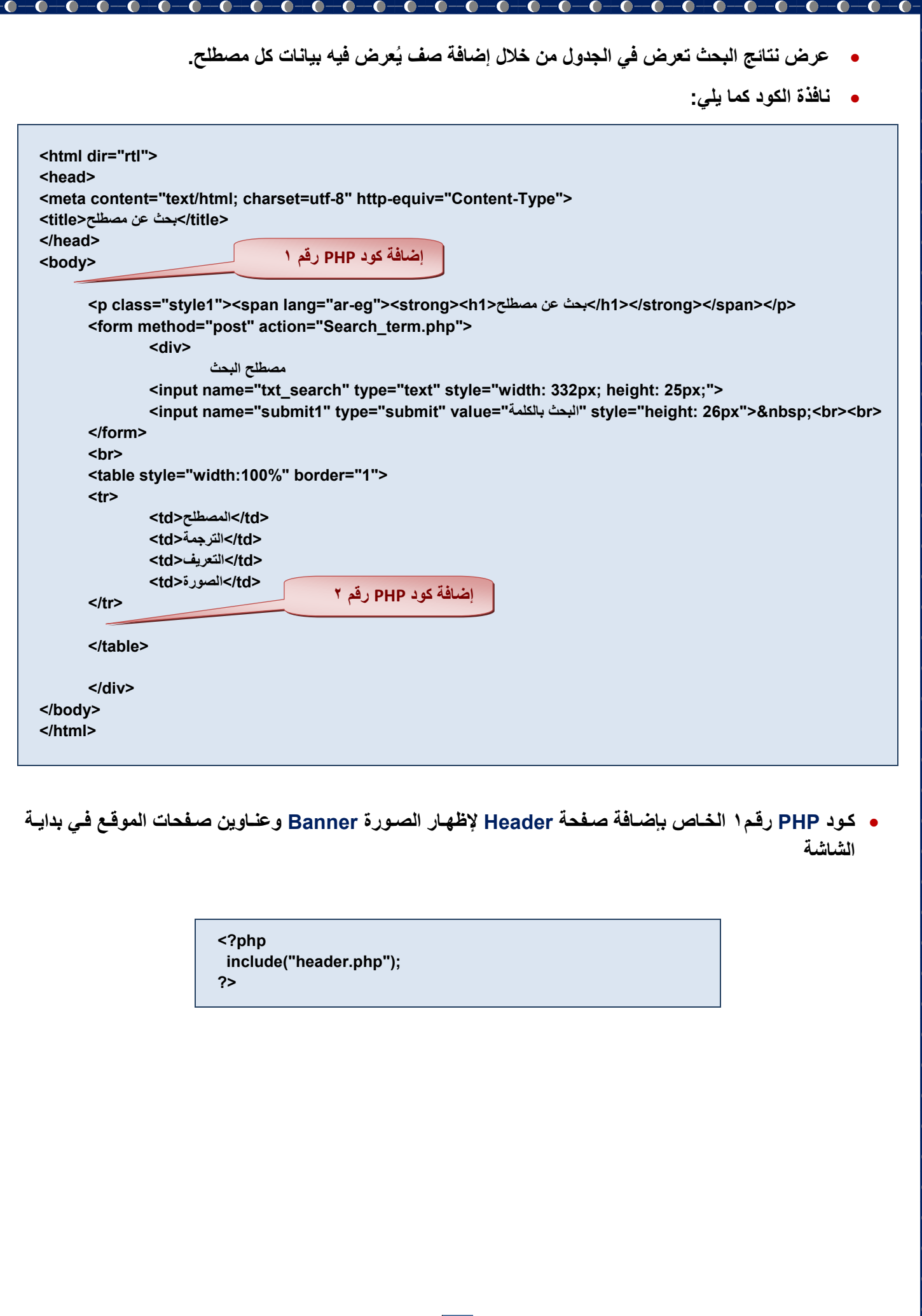

-0

**0 كود PHP رقم ٢ الخاص بالربط بقاعدة البيانـات والبحث في قاعدة البيانـات عن مصطلح معين حيث يتم إضـافته ثـم عرر بالجدوة.**

```
<?php
  include("connection.php");
      if (isset($_POST['submit1']))
    {
     $txt_search=$_POST['txt_search'];
     mysql_query("SET NAMES 'utf8'");
              $sql="select * from terms where term like '%$txt_search%' ORDER BY term ASC";
              $query=mysql_query($sql);
              $num=mysql_num_rows($query);
         if ($txt_search !== "")
       {
                while ($row=mysql_fetch_array($query))
                 {
                      $term=$row['term'];
        $trans=$row['trans'];
        $defe=$row['defe'];
        $picture=$row['picture'];
                      echo("<tr>
                 <td>$term</td>
                    <td>$trans</td>
              <td>$defe</td>
                          <td><input name='pic'type='image' src='$picture' width='80' height='80'></td>
                              </tr> ");
                      }
              }
      }
?>
```
من الكود السابق نلاحظ الآت*ي*:

- **تم استخدام الكود ;("php.connection("include لالتصاة بقاعدر البيانات**
- \* اختبار إن كان تم الضغط على زر "البحث بالكلمة": ((('1sset(\$\_POST['submit1'
- **يلمتقط المصمطلح و القيممع التمي تمم إدخالاما فمي مربمع المنص علم شاشمع مسمتدرن النترنمت ويرمداا فمي المتضيمر .\$txt\_search**
- **استخدام دالع query\_mysql يساعد في إظاار البيانات عل صمفحع المسمتدرن باللضمع الدربيمع بشمكة صمحيح وعمدم ظهور ها في صورة علامات استفهام هكذا ؟؟؟؟؟؟؟**.
- **اسمتخدام جملمع Select فمي البحمث عم جميمع حقموة جمدوة البيانمات "term "باسمتخدام المداممة "Like "و ي ًرما يمتم ورع عالمع "%" قبة وبدد المتضير الذي يحتموي علم القيممع التمي نبحمث عناما %search\_txt%\$ لدمرن البيانمات التي تحتوي عل الكلمع بالكامة و جءا مناما وترتيمب عررماا تصماعديًا وحفمظ النماتج فمي المتضيمر sql\$ بينمما تشمير BY ORDER لترتيب الناتج تصاعدي Ascending و تناءلي Descinding.**
	- **استخدام الدالع query\_mysql لحفظ ناتج االستدالم بالمتضير sql\$ في المتضير qurey.\$**
	- **ويتم عَد السجالت في االستدالم qurey\$ بالدالع rows\_num\_mysql وحفظاا في المتضير num.\$**
- **اسمتخدام جملمع التكمرار while لتنفيمذ الكمود بمي القوسمي { } حسمب عمدد السمجالت النماتج فمي االسمتدالم بحيمث يمتم**  استدعاء أول سجل بيانـات من جدول قاعدة البيانـات بالدالـة mysql\_fetch\_array والانتقـال بالمؤشـر إلـى السـجل **التالي وورداا في المتضيرات اجربع التاليع ويتوقف التكرار عندما ال يتوفر سجة بيانات في المتضير row.\$**

http://asmaagamal.weebly.com/computer-dictionary.html <mark>(</mark>i

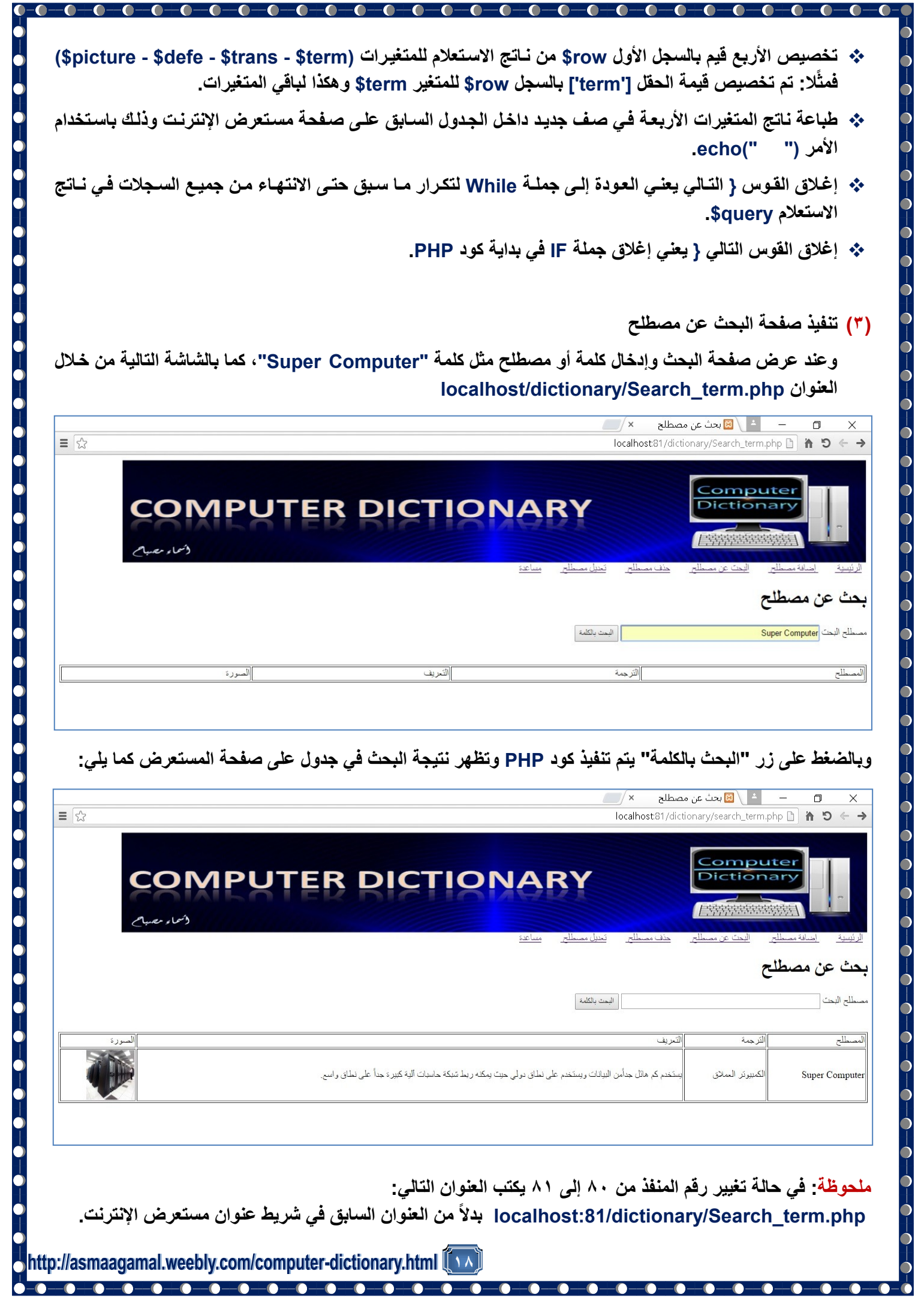

 $\overline{\bullet}$  $\bullet$ 

 $\overline{\phantom{a}}$ 

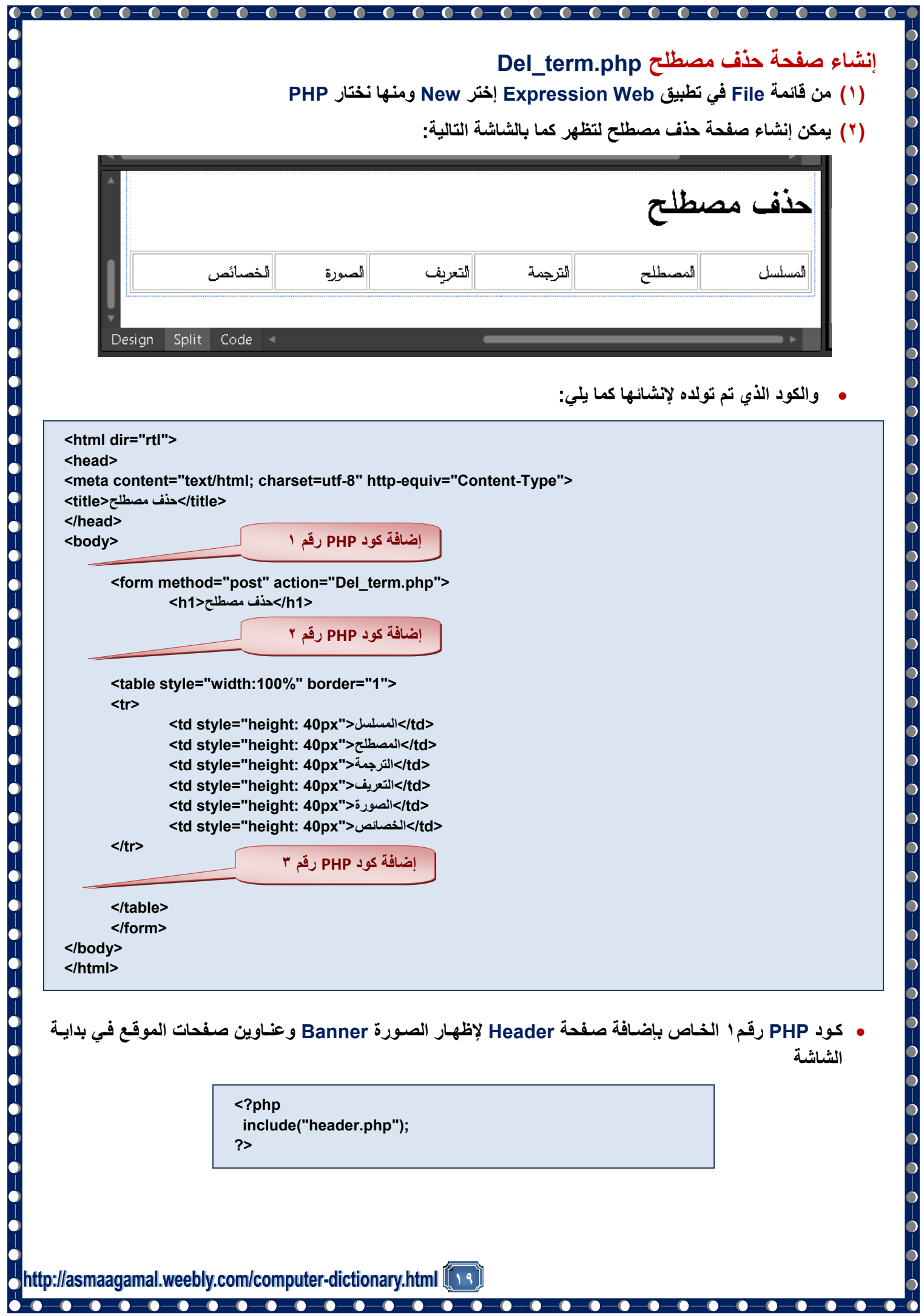

#### **كممود PHP رقممم 2 الخمماص بممالربط بقاعممدر البيانممات وعممرن جميممع سممجالت جممدوة البيانممات terms وعممرن عممدد المصطلحات في جدوة البيانات.**

**<?php include("connection.php"); mysql\_query("SET NAMES 'utf8'"); \$sql="select \* from terms"; \$query=mysql\_query(\$sql); \$num=mysql\_num\_rows(\$query); echo ("<h1> المصطلحات عدد \$num </h1>"); ?>**

```
 كود PHP رقم 3 الخاص بدرن جميع السجالت عل صفحع مستدرن النترنت وتنفيذ حذف السجة.
```

```
<?php
      while($row = mysql_fetch_array($query))
              {
                       $id=$row['id'];
                       $term=$row['term'];
        $trans=$row['trans'];
        $defe=$row['defe'];
        $picture=$row['picture'];
              echo ("
            <tr >
               <td>$id </td>
               <td>$term </td>
               <td>$trans </td>
               <td>$defe </td>
                                <td> <input name='terms' type='image' src='$picture' width='80' height='80'> </td>
                                <td> <a href='Del_term.php?id=$id'>حذف> /a> </td>
            </tr>
                       ");
                               if (isset($_GET['id']))
 {
         $sqldel="delete from terms where id='$_GET[id]'";
         $query=mysql_query($sqldel);
         header("Location: Del_term.php");
         exit;
        }
              }
?> 
                                                                                       من الكود السابق نلاحظ الآتي:
```
- **جملممع التكممرار While تطبمما الدالممع array\_fetch\_mysql علمم نتيجممع االسممتدالم عمم كلمممع مدينممع فممي المتضيممر query\$ للحصوة عل سجة البيانات الذي ينطبا علي الشرط وتخصيص الناتج في المتضير row.\$**
	- **إدراج جدوة عل شاشع مستدرن النترنت يحتوي عل الحقوة الستع المورحع عل شاشع المستدرن السابقع.**
		- **إدراج صورر المصطلح بأبداد مدينع للطوة والدرن.**
- **جدة النص "حذف" ارتباط تشدبي بحيث يستدعي صفحع حذف المصطلح عند الرضط علم كلممع "حمذف" للمداممة id الذي يحتوي عل رقم السجة id\$ المراد حذف .**
- **عنممد الرممضط علمم االرتبمماط التشمممدبي "حممذف" يممتم اسممتدعاا صممفحع الحمممذف و id كممما يممتم التقمماط id باسمممتخدام '[id[GET\_\$ 'وبذلك يتم حذف السجة.**
	- **تخصيص جملع SQL الخاصع بحذف السجة الذي رقمع ID في متضير حرفي باسم sqldel.\$**

**21**

 $\bullet$   $\bullet$   $\bullet$   $\bullet$ 

 $\overline{\phantom{a}}$ 

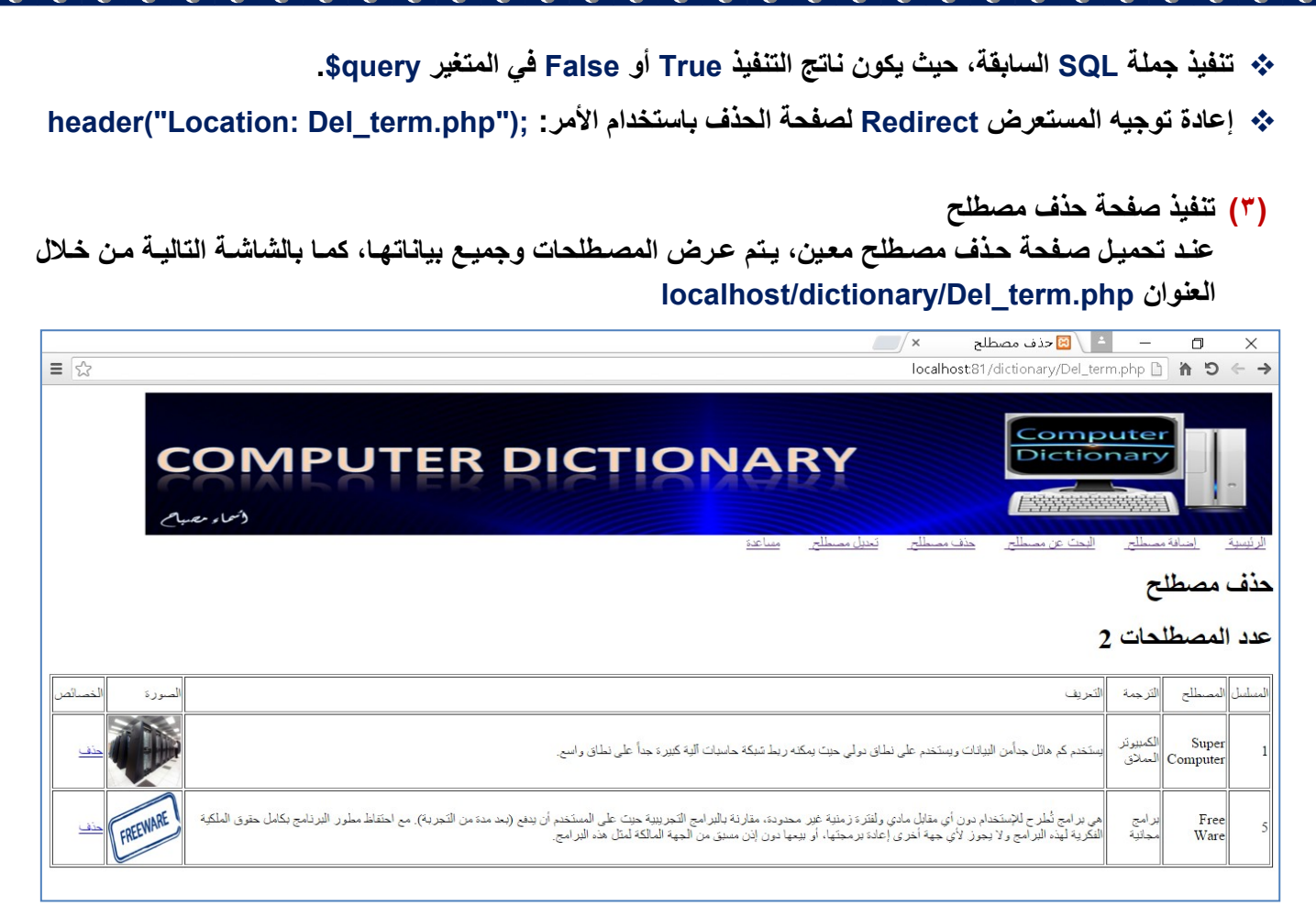

**ملحوظع: في حالع تضيير رقم المنفذ م 81 إل 81 يكتب الدنوا التالي:** localhost:81/dictionary/Del term.php بدلاً من العنوان السابق في شريط عنوان مستعرض الإنترنت.

**)4( التأكد م حذف السجة في قاعدر البيانات**

ويمكن فتح قاعدة البيانات في تبويب جديد لمستعرض الإنترنت، ومشاهدة السجل المراد حذفه قبل الضغط عل*ى* رابط "حذف" المصطلح حيث تظهر قاعدة البيانات كما يلي من خلال الرابط التالي: "Localhost/phpmyadmin" أمسا فسي حالسة تغييس رقسم المنفسذ مسن ٨٠ إلسي ٨١ تظهس قاعسدة البيانسات مسن خسلال السرابط التسالي: **"Localhost:81/phpmyadmin"**

| ←<br>$\frac{1}{2}$ http://localhost:8080/phpmyadmin/tbl_row_action.php#PMAURL-1:sql.php?db= $\mathcal{P} \sim \mathcal{C}$   $\frac{1}{2}$   ocalhost:8080/127.0.0.1/  ×<br>价太多 |                                                                                               |                     |                      |                                                                              |                        |
|----------------------------------------------------------------------------------------------------|-----------------------------------------------------------------------------------------------|---------------------|----------------------|------------------------------------------------------------------------------|------------------------|
| $\times$ Find:                                                                                                    | Previous Next $\int$ Options $\star$                                                          |                     |                      |                                                                              |                        |
| php <b>MyAdmin</b>                                                                                                    | Li Server: 127.0.0.1 » in Database: dbdictionary » in Table: terms<br>ᄎ<br>$\leftarrow$<br>∣∽ |                     |                      |                                                                              |                        |
| <b>全国民</b> 9回传                                                                                                    | Structure<br>œ<br><b>Browse</b>                                                               | $\Box$ sql          | Search               | $\frac{m}{2}$ insert<br>$\leftrightarrow$ Export<br>$\longrightarrow$ Import | $\triangledown$ More   |
| Recent Favorites                                                                                                    |                                                                                               |                     |                      |                                                                              |                        |
| $\Box$ New<br>$+$ $\Box$ cdcol                                                                                                    | Showing rows 0 - 1 (2 total, Query took 0,0010 seconds.)                                      |                     |                      |                                                                              |                        |
| dbdictionary                                                                                                    |                                                                                               |                     |                      |                                                                              |                        |
| $\Box$ New                                                                                                    | SELECT * FROM 'terms'                                                                         |                     |                      |                                                                              |                        |
| FLTA terms                                                                                                    |                                                                                               |                     |                      |                                                                              |                        |
| <b>FLIVE</b> users                                                                                                    | <b>Profiling [Inline ] [Edit ] [Explain SQL ] [ Create PHP Code ] [ Refresh ]</b>             |                     |                      |                                                                              |                        |
| information_schema<br>$+ \Box$ mysql                                                                                                    | $25$ $\triangleright$<br>Filter rows: Search this table<br>Number of rows:                    |                     |                      |                                                                              |                        |
| $H_{\text{max}}$ performance schema                                                                                                    |                                                                                               |                     |                      |                                                                              |                        |
| <b>ELE</b> phpmyadmin                                                                                                    | $\checkmark$<br>Sort by key: None                                                             |                     |                      |                                                                              |                        |
| $H_{\text{max}}$ test                                                                                                    | + Options                                                                                     |                     |                      |                                                                              |                        |
| $+$ webauth                                                                                                    | $\leftarrow$ T $\rightarrow$<br>$\blacktriangleright$ id                                      | term                | trans                | defe                                                                         | picture                |
|                                                                                                    | Edit 3: Copy @ Delete                                                                         | 6 Super<br>Computer | الكمبيوتر<br>العملاق | كمبيوش ذو إمكانيات هائلة جدأ يستخدم<br>لتخزين ومعال                          | pic/super computer.jpg |
|                                                                                                    | □ <b>B</b> dit 3-i Copy ● Delete                                                              | 9 Free Ware         | برامج مجانية         | pic/free.jpg   هي البرامج التي يسمح مالك البرنامج الأصلي<br>"صناحب حق        |                        |
|                                                                                                    | Check All<br>With selected:<br>$\triangle$ Change<br><b>Export</b><br><b>O</b> Delete         |                     |                      |                                                                              |                        |
|                                                                                                    | $25$ $\triangleright$<br>Filter rows: Search this table<br>Number of rows:                    |                     |                      |                                                                              |                        |
| <b>Query results operations</b><br>$\overline{\phantom{a}}$<br>⋗                                                                                                    |                                                                                               |                     |                      |                                                                              |                        |

التأكد من وجود المصطلح ف*ي* جدول قاعدة البيانات قبل حذفه

 $-\bullet$ 

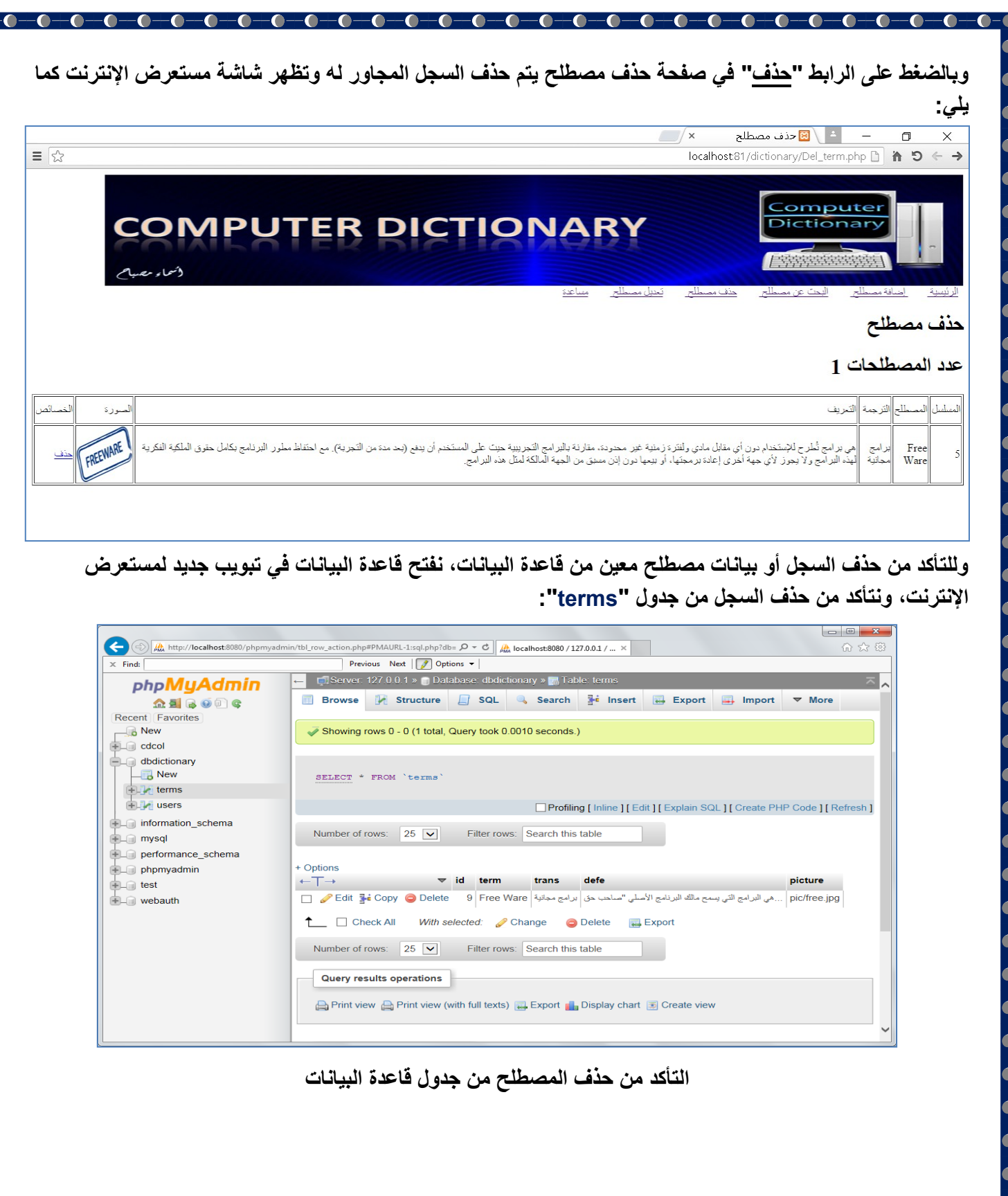

 $\bullet$ 

-0

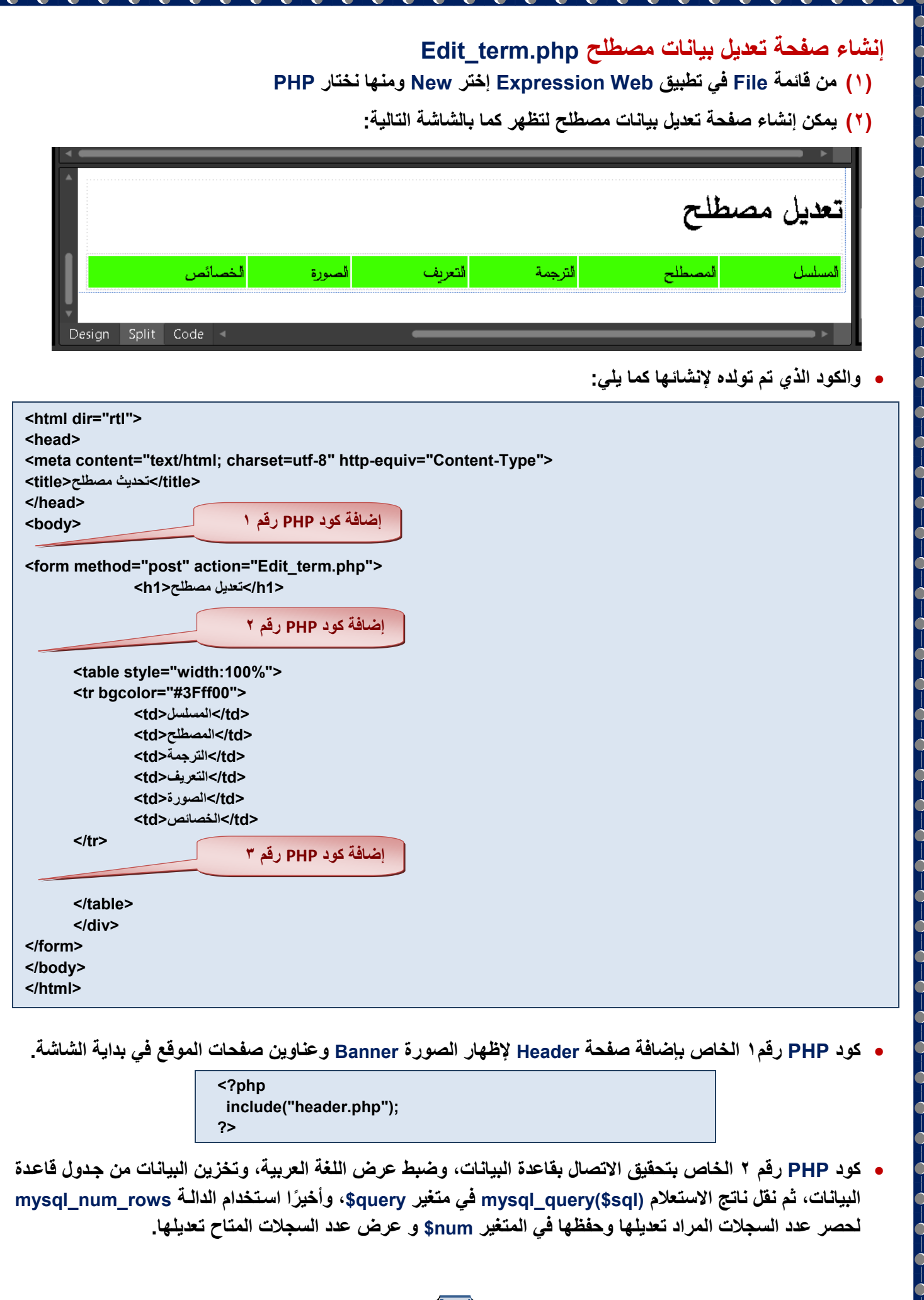

-6

œ

**<?php include("connection.php"); mysql\_query("SET NAMES 'utf8'"); \$sql="select \* from terms"; \$query=mysql\_query(\$sql); \$num=mysql\_num\_rows(\$query); echo ("<h1> المصطلحات عدد \$num </h1>"); ?> كود PHP رقم 3 الخاص البحث عم وة سمجة وحفمظ بياناتم فمي متضيمرات وعررماا فمي صمف جديمد مم صمفوف جمدوة**  عرض البيانــات علـ*ي* شاشـــة مسـتعرض الإنترنـت، وجعل كلمــة "تعديل" ارتبــاط تشـعب*ي* بصــفحة تحديث بيانــات مصـطلح  **.Update\_term.php <?php while(\$row = mysql\_fetch\_array(\$query)) { \$id=\$row['id']; \$term=\$row['term']; \$trans=\$row['trans']; \$defe=\$row['defe']; \$picture=\$row['picture']; echo (" <tr> <td>\$id </td> <td>\$term </td> <td>\$trans </td> <td>\$defe </td> <td> <input name='terms' type='image' src='\$picture' width='80' height='80'> </td> <td> <a href='Update\_term.php?id=\$id'>تددية> /a> </td> </tr> "); } ?>**

# **إنشاا صفحع تحديث بيانات مصطلح php.term\_Update**

### **)1( م قائمع File في تطبيا Web Expression إختر New ومناا نختار PHP**

**)2( يمك إنشاا صفحع تحديث بيانات مصطلح لتظار كما بالشاشع التاليع:**

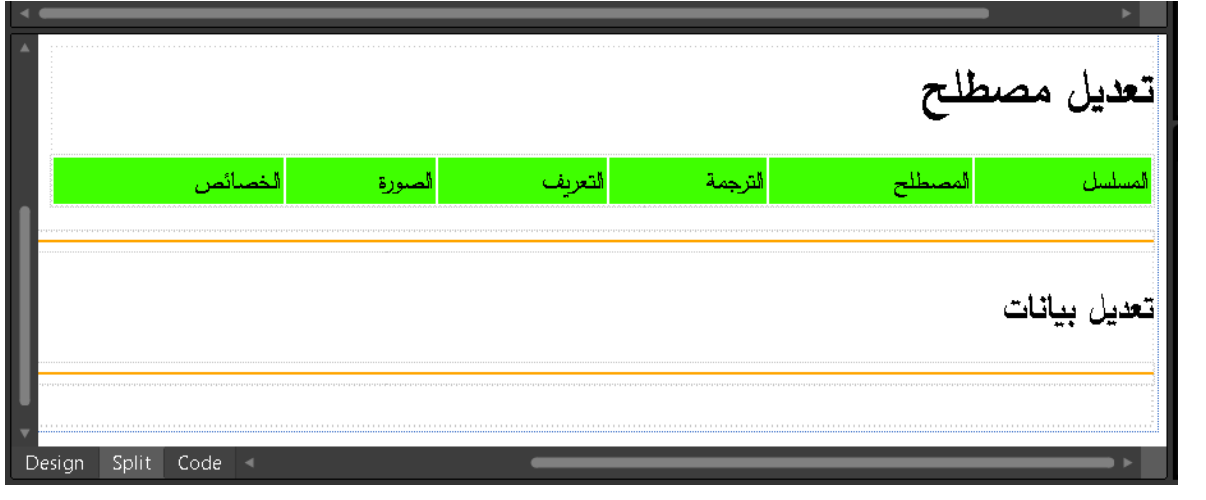

**والكود الذي تم تولدص لنشائاا كما يلي:**

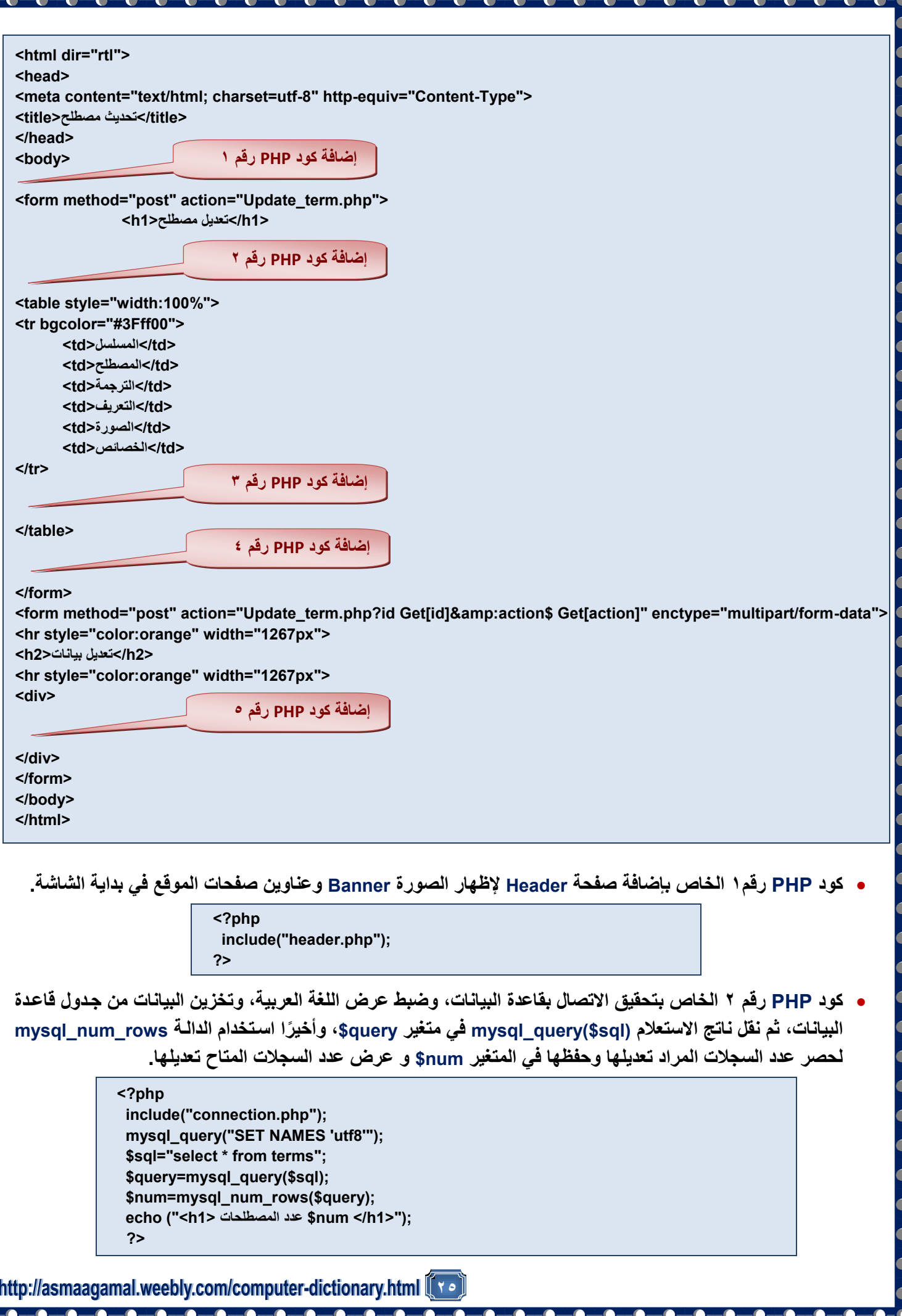

 **كود PHP رقم 3 الخاص البحث عم وة سمجة وحفمظ بياناتم فمي متضيمرات وعررماا فمي صمف جديمد مم صمفوف جمدوة**  عـرض البيانــات علــي شاشـــة مســتعرض الإنترنــت، وجعـل كلمــة "تعـديل" ارتبــاط تشــعبي بصــفحة تحــديث مصــطلح  **.Update\_term.php**

#### **<?php**

**while(\$row = mysql\_fetch\_array(\$query))**

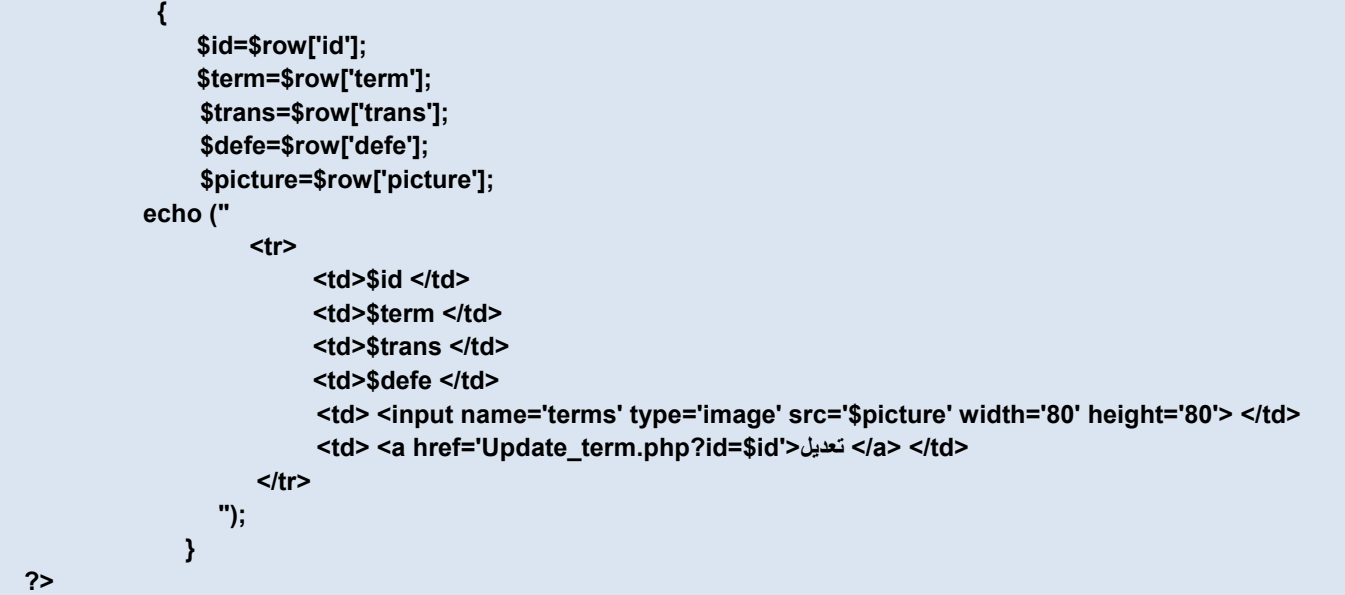

### **0** كود PHP رقم ٤ حيث من خلال كود المصطلح Id يتم البحث عن السجل بالكامل وتخزين بيانات المصطلح في المتغيرات.

**<?php if (isset(\$\_GET['id'])) { \$sql="select \* from terms where id='\$\_GET[id]'"; \$query=mysql\_query(\$sql); \$row=mysql\_fetch\_array(\$query); \$id=\$row['id']; \$term=\$row['term']; \$trans=\$row['trans']; \$defe=\$row['defe']; \$picture=\$row['picture']; } ?>**

 **كود PHP رقمم 5 الخماص إرمافع عناصمر تحكمم سمفة الجمدوة علم شاشمع مسمتدرن النترنمت وعمرن البيانمات الممراد**  تعديلها فيـ4 وبعد إجراء المستخدم لكافـة التعديلات، و بالضـغط عل*ـي* زر "إضـافة" فـي جدول قاعدة البيانـات يتم استبدال **بيانات المصطلح بالبيانات ال ُمددلع عل شاشع مستدرن النترنت وعرراا بدد التددية عل شاشع مستدرن النترنت.**

```
27
  <?php
  ob_start();
        Echo (" 
                <br>
                <input name='iddata' type='hidden' style= 'width: 482px' value='$id'>
               ;nbsp &المصطلح 
               <input name='txt_term' type='text' style= 'width: 482px' value='$term'><br><br>
               ترجمتع& nbsp;  
               <input name='trans' type='text' style= 'width: 482px' value='$trans'><br><br>
               تدريف& nbsp;  
               <textarea name='TextArea1' style='width: 480px; height: 50px'>$defe</textarea><br><br>
               الصورر& nbsp; 
                <input name='termp' type='image' src='$picture' width='80' height='80'>
                <input name='pic' type='hidden' style='width: 482px' value='$picture'>
                <input name='filedata' type='file' maxlength='43'>
                <br><br><br><br>
               <input name='Submit2' style='width: 76px' type='submit' value='إرافع><'br><br>
               ");
             If (isset($_POST['Submit2']))
   {
                       If (!is_dir('pic'))
   {
                            mkdir(pic);
   }
                     $fileName = $_FILES['filedata']['name'];
                     $tmpName = $_FILES['filedata']['tmp_name'];
                     If (!empty($fileName))
  d \{ {
                         move_uploaded_file($tmpName,'pic/'.$fileName);
   }
                     $iddata=$_POST['iddata'];
                     $terma=$_POST['txt_term'];
                     $transa=$_POST['trans'];
                     $defea=$_POST['TextArea1'];
                     $pic=$_POST['pic'];
                If (!empty($fileName))
  <b><i>{
                        $picturea="pic/" . $fileName . " ";
   }
                else{
                   $picturea= $pic ;
   }
         mysql_query("SET NAMES 'utf8'");
        $sql="update terms set term='$terma',trans='$transa',defe ='$defea',picture='$picturea' where id='$iddata' ";
         $query=mysql_query($sql);
         If ($query)
          {
               header("Location: Edit_term.php");
                exit;
          }
       }
  ob_end_flush();
  ?>
                                                                              من الكود السابق نلاحظ الآتي:
                                                       استخدام ;()start_ob لتساية إعادر توجي المتصفح.
```
- خ· استخدام input ف*ي* إدراج عناصر تحكم على شاشـة مستعرض الإنترنت تسمح للمستخدم بإدخـال البيانـات الجديدة أو المع**دلة للمصطلح، ويحدد في هذا الكود اسم عنصر التحكم ونوعه وعرضه والقيمة التي يحتويها من المتغير المنــاظر ل في الجءا الرابع.**
	- **إدراج ءر "إرافع" نوع 2Submit حيث يقوم بتنفيذ الكود في السطور التاليع عند الرضط علي Click.**
- **الكود ((['2Submit['POST\_\$(isset (If يختبر إ كما المسمتخدم قمد قمام بالرمضط Click علم ءر "إرمافع" فيمتم**  التحقق أوًلا من وجود مجلد باسم "Pic" فإذا لم يكن موجودًا يتم إنشـائـه، ثـم يتم التأكد من وجود قيم فـي عناصـر **التحكم و ناا غير خاليع و ي ًرا تخءي البيانات الجديدر بدد التددية في متضيرات.**
	- **إذا لم يتم تضيير صورر المصطلح تستخدم الصورر السابقع.**
	- **الكود التالي لتحديث البيانات في جدوة قاعدر البيانات بالقيم الجديدر التي تم حفظاا في المتضيرات اجخيرر.**

**\$sql="update terms set term='\$terma',trans='\$transa' ,defe = '\$defea' ,picture='\$picturea' where id='\$iddata' "; \$query=mysql\_query(\$sql);**

- **عرن الصفحع بدد التددية.**
- **)3( تنفيذ صفحع تددية بيانات مصطلح**

عند تحميل صـفحة تعديل بيانــات مصـطلح معين، يـتم عرض المصـطلح المـراد تعديلــه وجميـع بيانـاتــه، كمـا بالشاشــة **localhost/dictionary/Edit\_term.php الرابط عل وذلك التاليع**

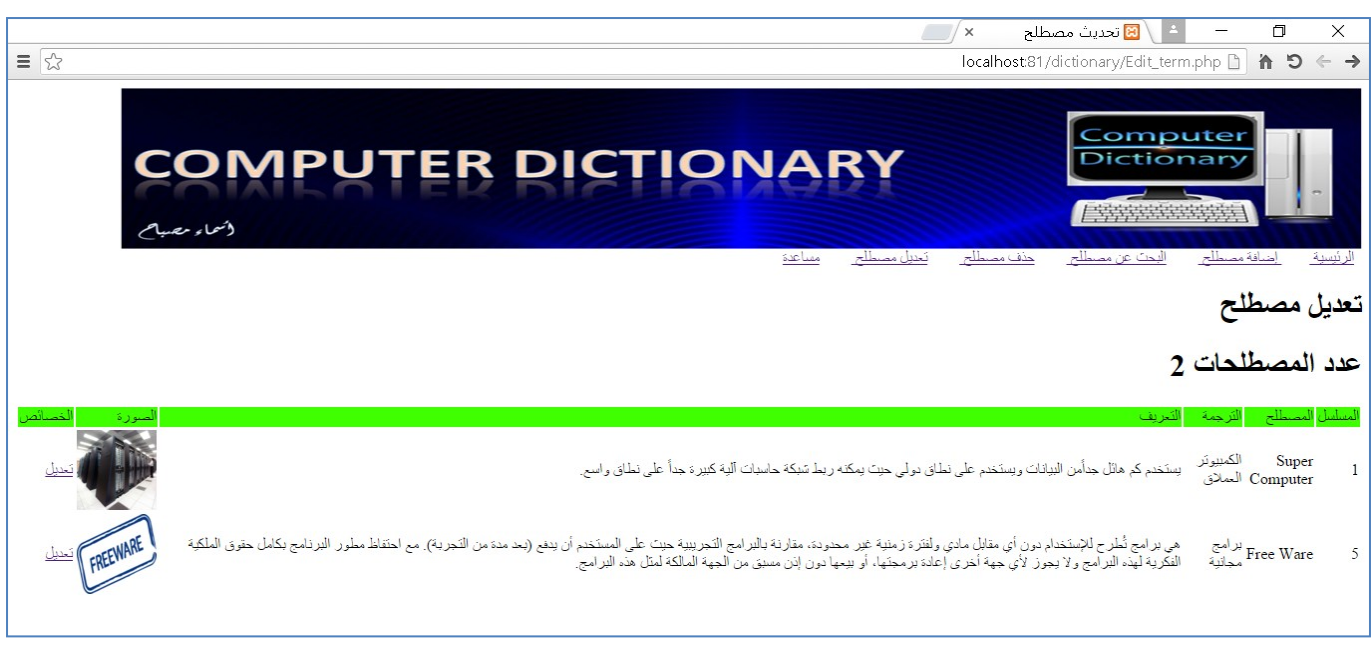

# **عرن صفحع تددية مصطلح عل نافذر مستدرن النترنت**

وبالضغط على رابط تعديل يتم تنفيذ كود التعديل وتظهر صفحة مستعرض الإنترنت وبها بيانـات المصطلح أسفل الشاشـة حيث يقوم المستخدم بتعديل بيانات المصطلح ويضغط زر "إضافة" كما يظهر بالشاشة التالية:

http://asmaaqamal.weebly.com/computer-dictionary.html <u>(</u>[ Y **^** 

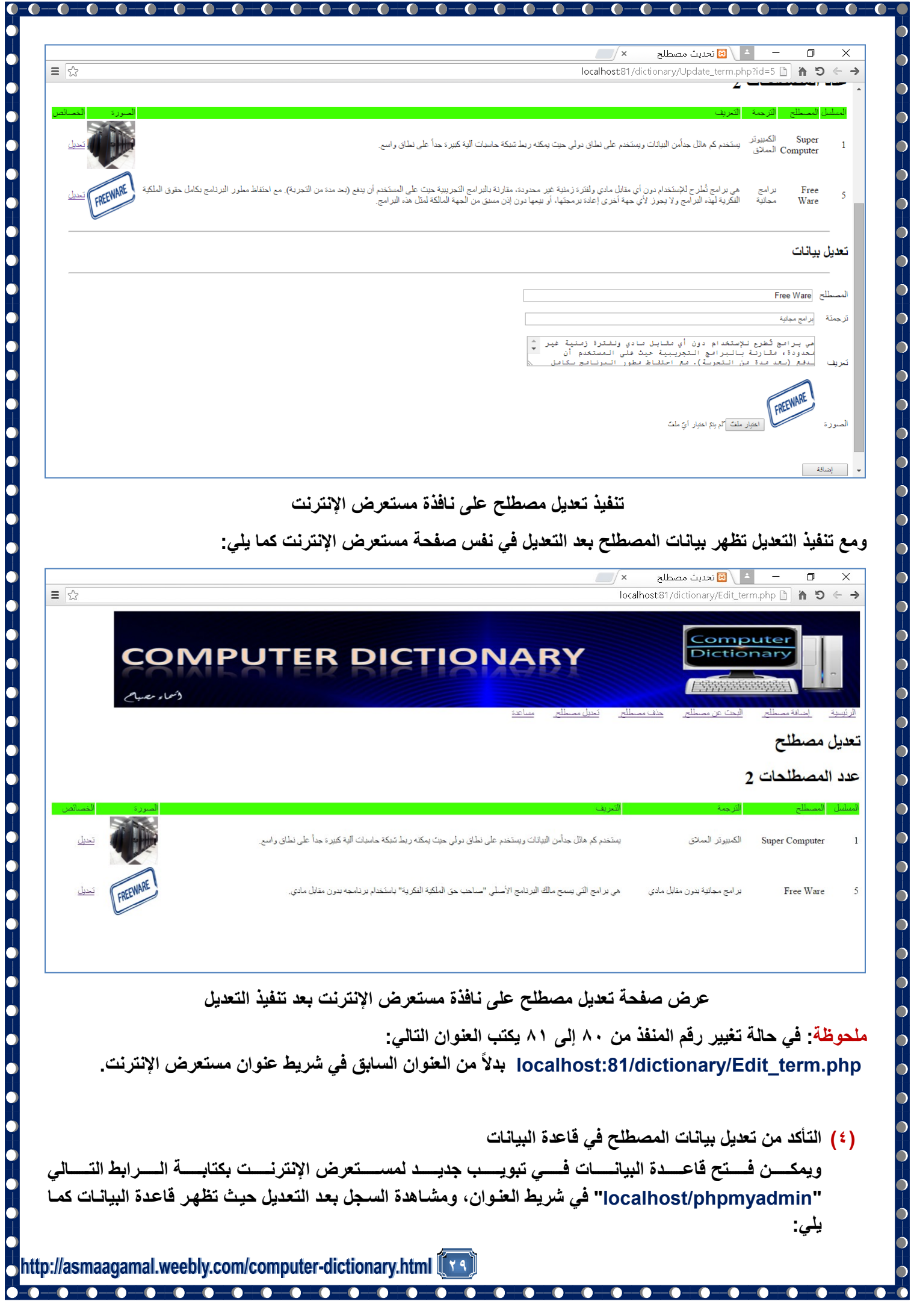

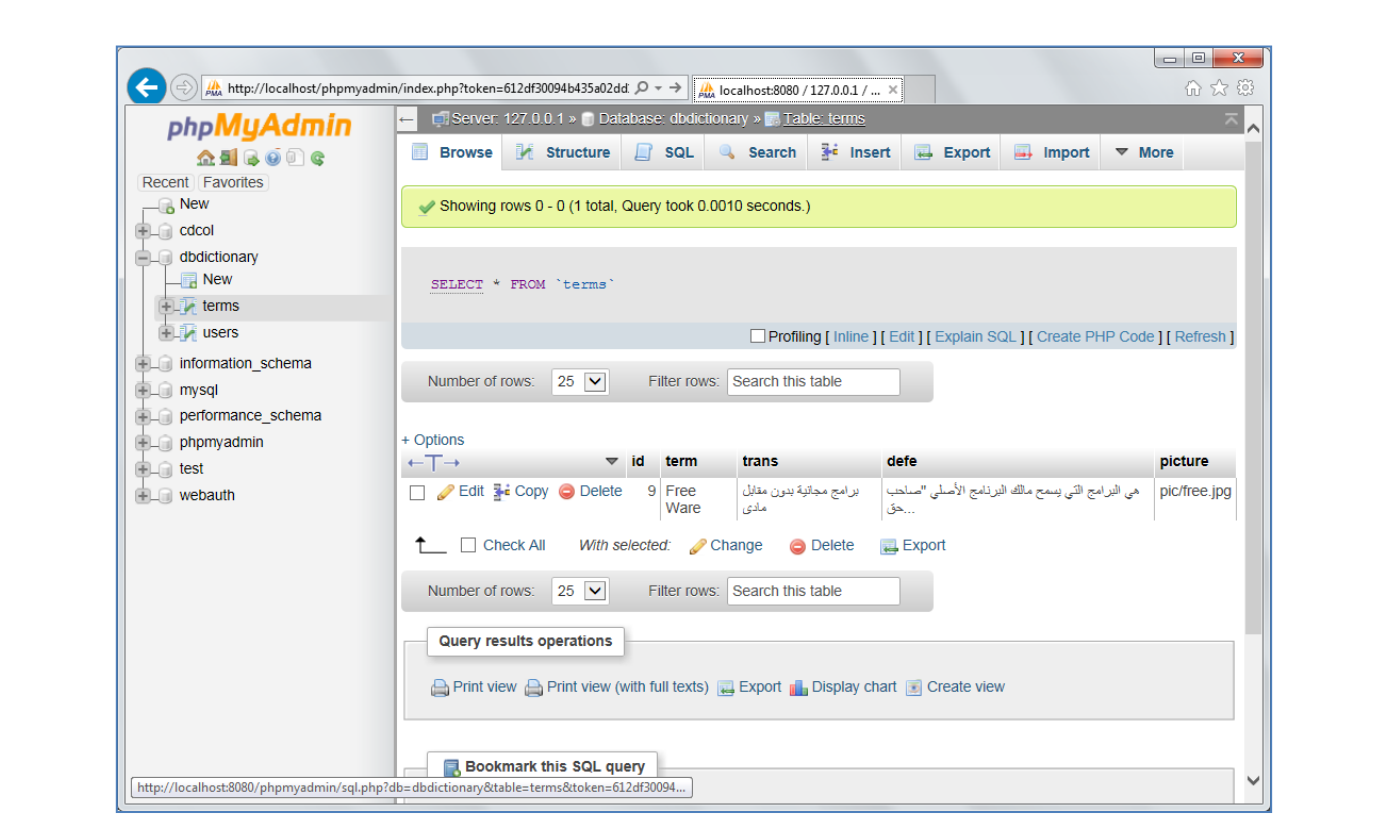

التأكد من تعديل بيانات المصطلح ف*ي* جدول قاعدة البيانات

ملحوظـة: فـي حالــة تغيير رقـم المنفذ مـن ٨٠ إلـى ٨١ يكتـب الـرابط التـالي: localhost:81/phpmyadmin بـدلاً مـن الرابط السابق ف*ي* شريط عنوان مستعرض الإنترنت.

 $-\bullet-\bullet-$ 

 $-\bullet$ 

 $\begin{array}{c} \big\downarrow \\ \big\downarrow \\ \big\downarrow \end{array}$ 

 $-$ a $-$ a

 $\overline{\bullet}$ 

**COLORED PRO** 

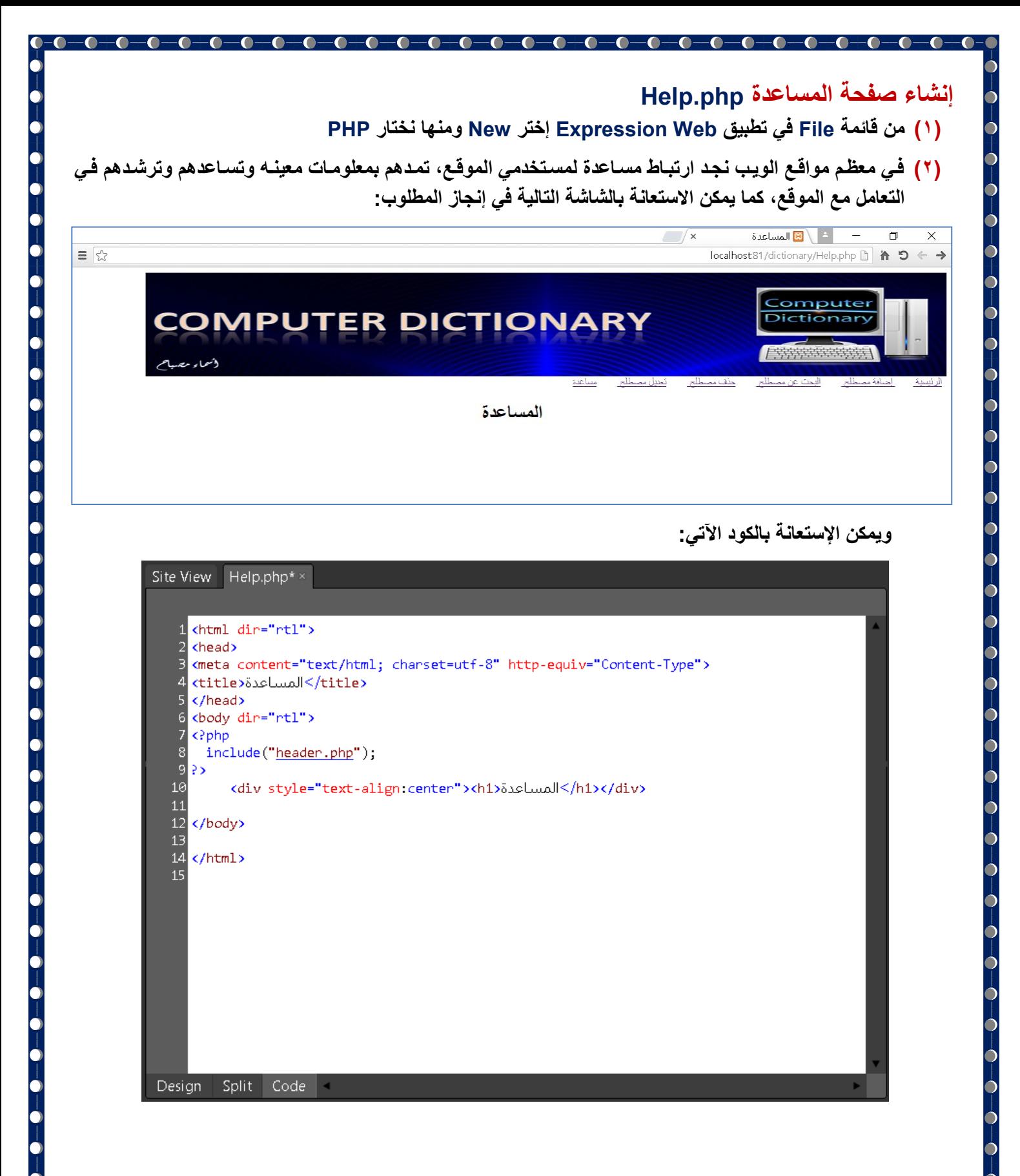

http://asmaagamal.weebly.com/computer-dictionary.html <mark>((</mark> ۳ ۱

 $-\bullet$ 

 $\overline{\phantom{a}}$ 

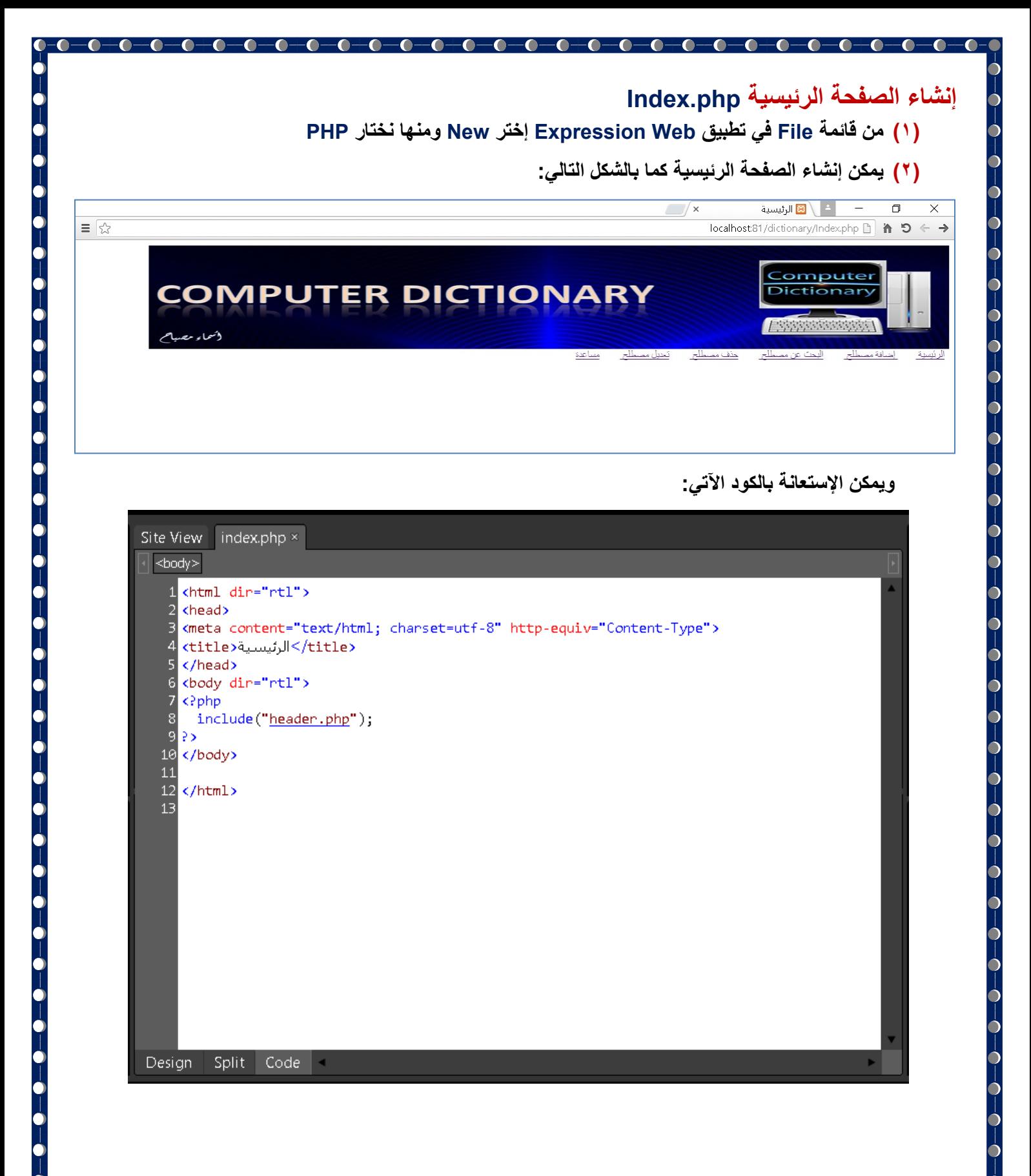

 $-\bullet$ 

 $-\bullet$ 

 $\overline{\phantom{a}}$ 

 $\overline{\mathbf{r}}$